# VITA Easyshade® V

Istruzioni d'uso

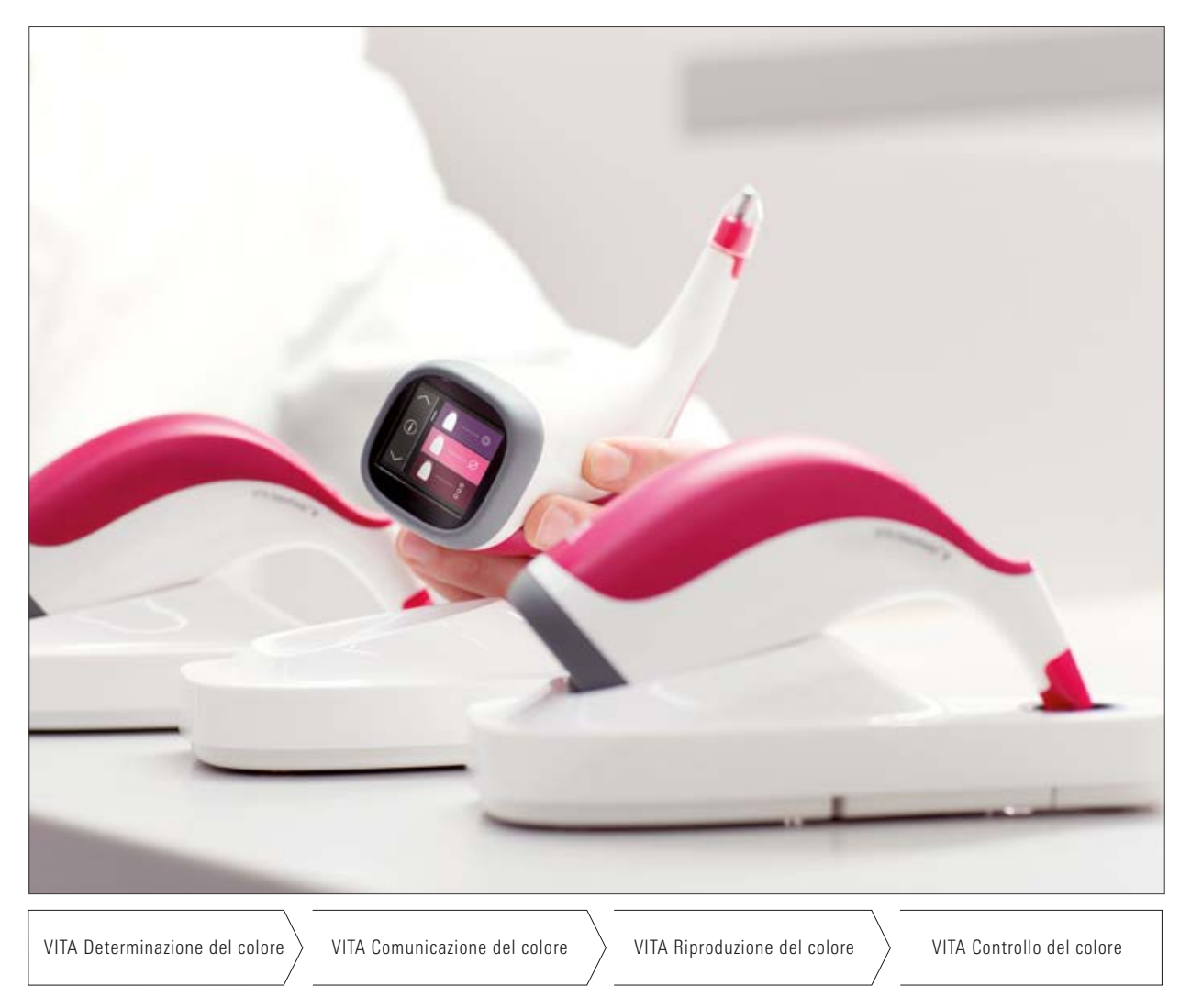

Data 2022-08

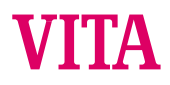

VITA - perfect match.

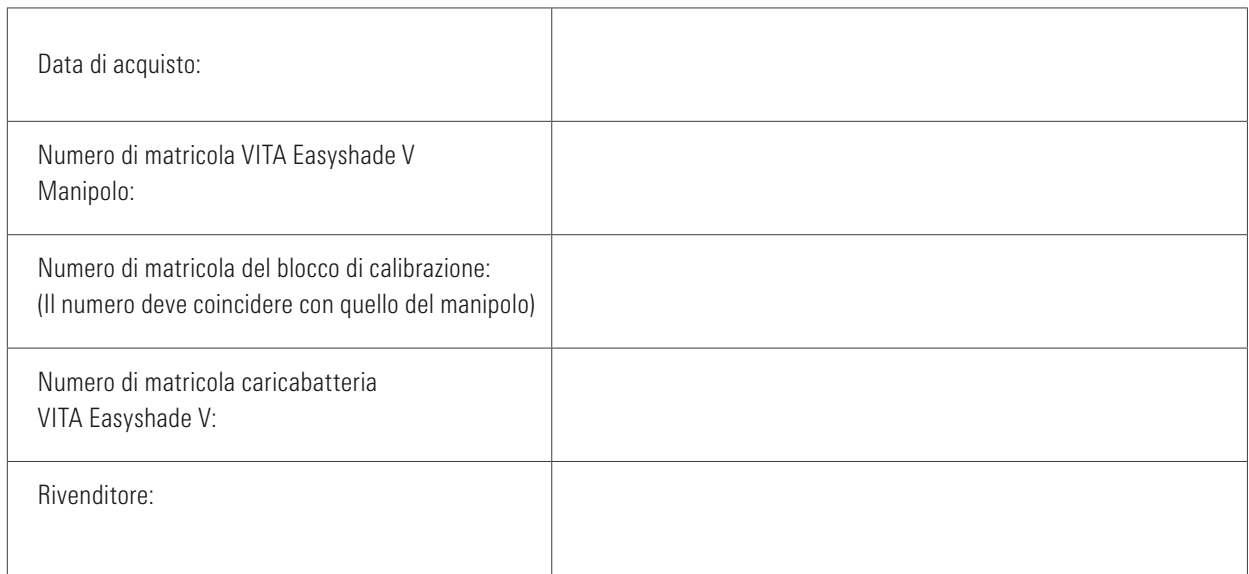

## VITA Easyshade<sup>®</sup> V – Indice

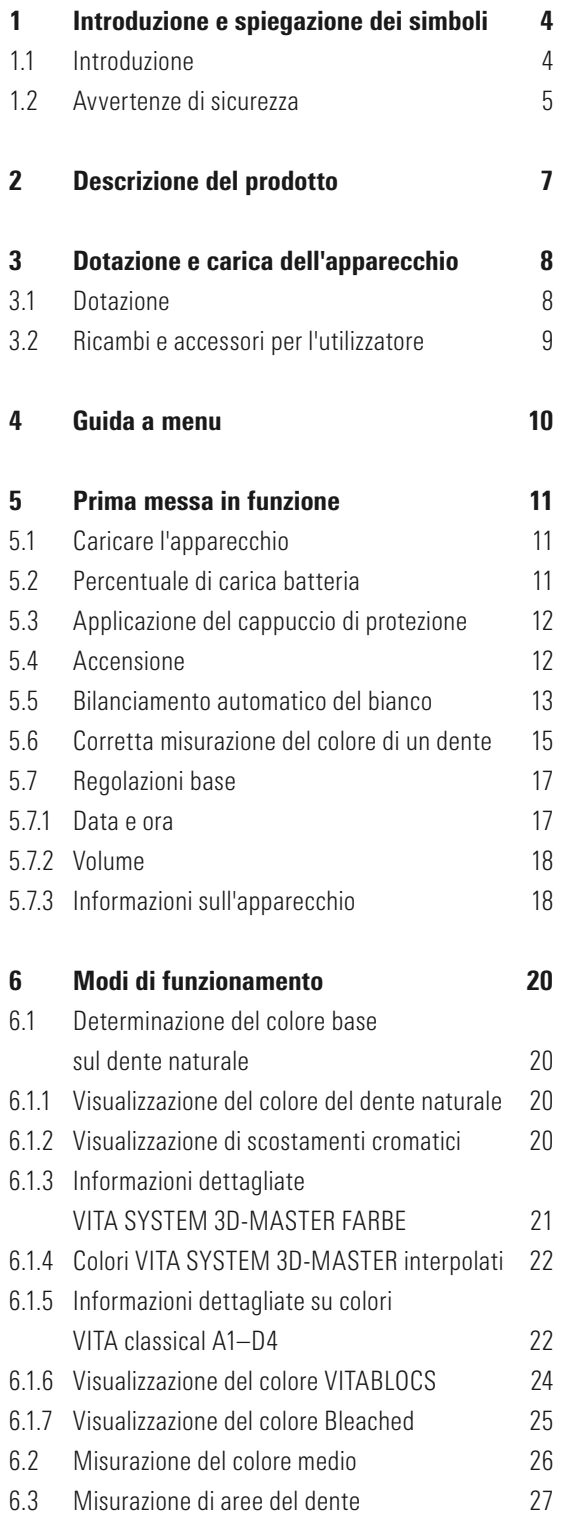

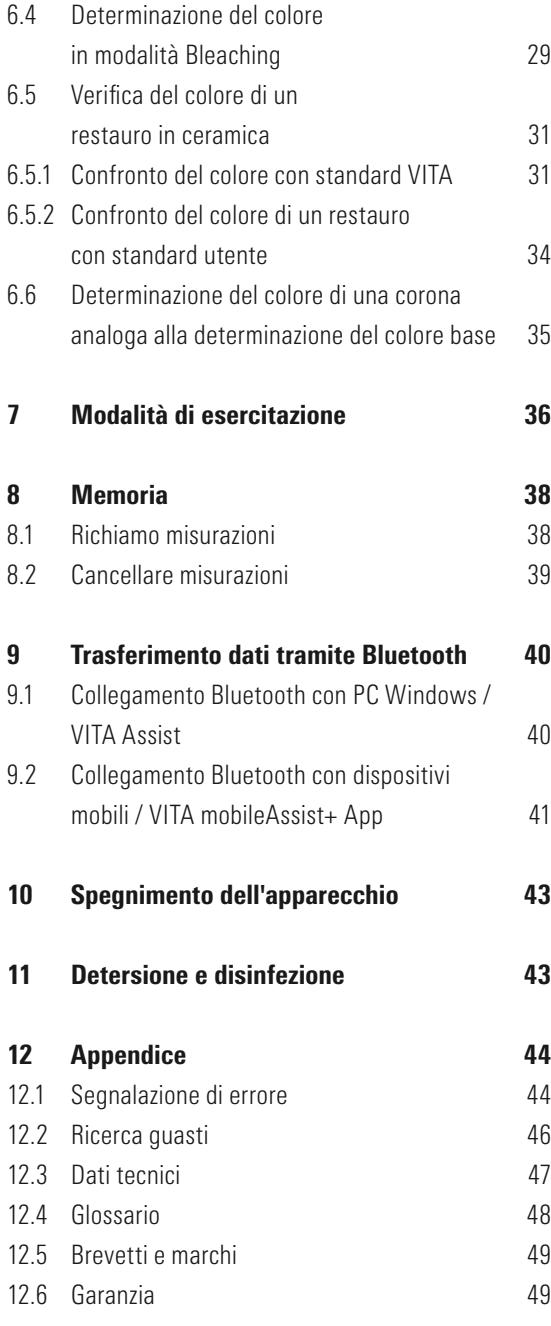

## 1 Introduzione e spiegazione dei simboli

#### 1.1 Introduzione

Egregi clienti,

vi ringraziamo per aver acquistato un VITA Easyshade V, che consente la determinazione precisa del colore dei denti naturali e di una vasta gamma di restauri. L'apparecchio copre l'ampio spettro dei colori VITA SYSTEM 3D-MASTER compresi i colori della BLEACHED SHADE GUIDE nonché i colori VITA classical A1–D4. Avete inoltre deciso di avvalervi della comunicazione e documentazione digitale del colore dei denti – con l'ausilio della app VITA mobileAssist o del software per PC VITA Assist. Per ottenere determinazioni del colore precise vi preghiamo di leggere con attenzione questo manuale prima di iniziare ad utilizzare l'apparecchio.

Vi auguriamo buon lavoro e successo con questo apparecchio.

#### 1.2 Avvertenze di sicurezza

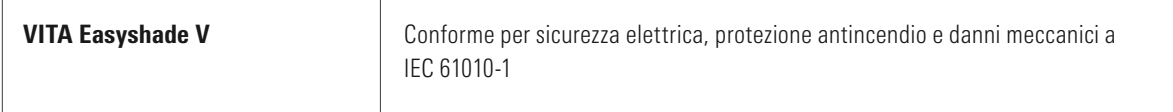

#### Avvertenze di pericolo

- 1. Utilizzare solo le batterie ricaricabili in dotazione, tipo "eneloop, BK-3MCCE, Ni-MH, 1.2 V, min. 1900 mAh, HR6, AA". L'uso di batterie diverse non è consentito e può danneggiare l'apparecchio o le batterie stesse. In questo caso VITA Zahnfabrik non si assume alcuna responsabilità.
- 2. Non guardare mai direttamente nella punta del VITA Easyshade V, quando la lampada è in funzione.
- 3. Non immergere il manipolo VITA Easyshade V o la base caricabatteria in acqua o in altri liquidi.
- 4. Attenersi alle avvertenze del paragrafo 5.3 per la corretta applicazione del cappuccio di protezione.
- 5. Attenersi alle avvertenze del paragrafo 11 per la corretta pulizia e disinfezione di VITA Easyshade V.
- 6. Non esporre l'apparecchio a temperature superiori ai 60°C o inferiori a 0°C.
- 7. Nell'uso di VITA Easyshade V attenersi alle regole operative e di sicurezza sul lavoro per l'odontoiatria e l'odontotecnica.
- 8. Le protezioni sono monouso e non vanno riutilizzate.
- 9. Non esporre l'apparecchio alla luce solare diretta.
- 10. Per la misurazione la temperatura deve essere compresa tra 15°C e 40°C.
- 11. Non far cadere l'apparecchio, perché sussiste pericolo di rottura o corto circuito.
- 12. Il cavo di rete in dotazione deve essere sostituito solo con un cavo analogo.

#### Avvertenze importanti sulla compatibilità elettromagnetica (EMV)

Apparecchi di comunicazione portatili e mobili ad alta frequenza possono compromettere il funzionamento di dispositivi medici elettrici. Questo prodotto è progettato per l'uso nell'ambiente elettromagnetico indicato. L'utilizzatore del prodotto deve accertarsi, che l'apparecchio venga usato esclusivamente in ambiente idoneo.

1. I campi magnetici da frequenze di rete non devono superare i valori caratteristici di un luogo tipico in ambiente commerciale o clinico.

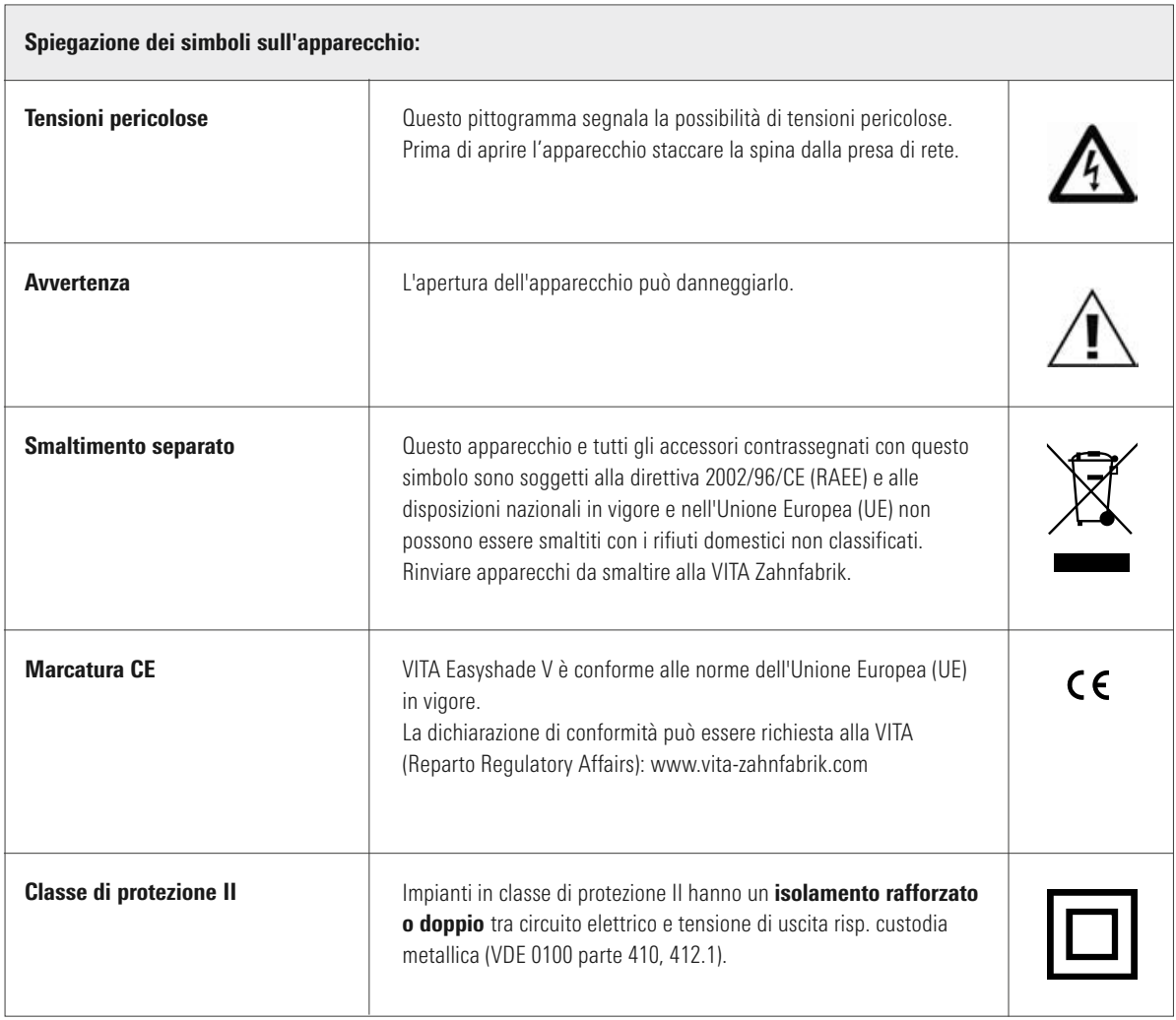

#### Avvertenze importanti sulla tutela dei diritti d'autore

© Legge sul diritto d'autore 2015, VITA Zahnfabrik. Con riserva di tutti i diritti.

Questo documento e/o il software, nonché dati e informazioni a cui si fa riferimento o che sono qui menzionati, contengono informazioni riservate e protette dal diritto d'autore della VITA Zahnfabrik. Questo documento non trasferisce o conferisce alcun diritto o licenza per l'utilizzo di software, dati o informazioni, né un diritto o una licenza per offrire l'utilizzo della proprietà intellettuale, diritti o obblighi da parte della VITA Zahnfabrik o di altre prestazioni a questo proposito. Qualsiasi diritto o licenza per l'uso di dati software, informazioni o altro diritto sulla proprietà intellettuale dalla VITA Zahnfabrik, nonché qualsiasi obbligo alla fornitura di supporto può essere trasferito solo con un accordo scritto con la VITA Zahnfabrik.

## 2. Descrizione del prodotto

Con il nuovo VITA Easyshade V determinazione e comunicazione del colore dei denti sono sempre nel focus digitale grazie al VITA vEye di alta precisione. Il concetto d'uso orientato in funzione dell'utilizzatore è completato in modo ottimale da un touchdisplay a colori – semplice e intuitivo. La tecnologia della batteria di lunga durata e la resistenza con protezione contro l'autoscarica assicura un funzionamento continuo particolarmente stabile. L'innovativo concetto software in combinazione con la rete neuronale VITA vBrain garantisce la determinazione esatta del colore dei denti nei sistemi cromatici affermati a livello mondiale VITA classical A1–D4, VITA SYSTEM 3D-MASTER, VITABLOCS e nei colori Bleached secondo la American Dental Association (ADA).

Il software VITA Assist con modulo VITA ShadeAssist (scaricabile da http://www.vita-zahnfabrik.com/vita-assist) consente la trasmissione e documentazione del colore misurato sul dente naturale:

#### **6** Avvertenza:

Per l'uso del software VITA Assist con modulo VITA ShadeAssist occorre un sistema operativo a partire da:: Sistema operativo: Windows 10

L'applicazione per smartphones e tablet VITA mobileAssist+ App è disponibile in Google Play Store (Android) e nell'App Store (iOS).

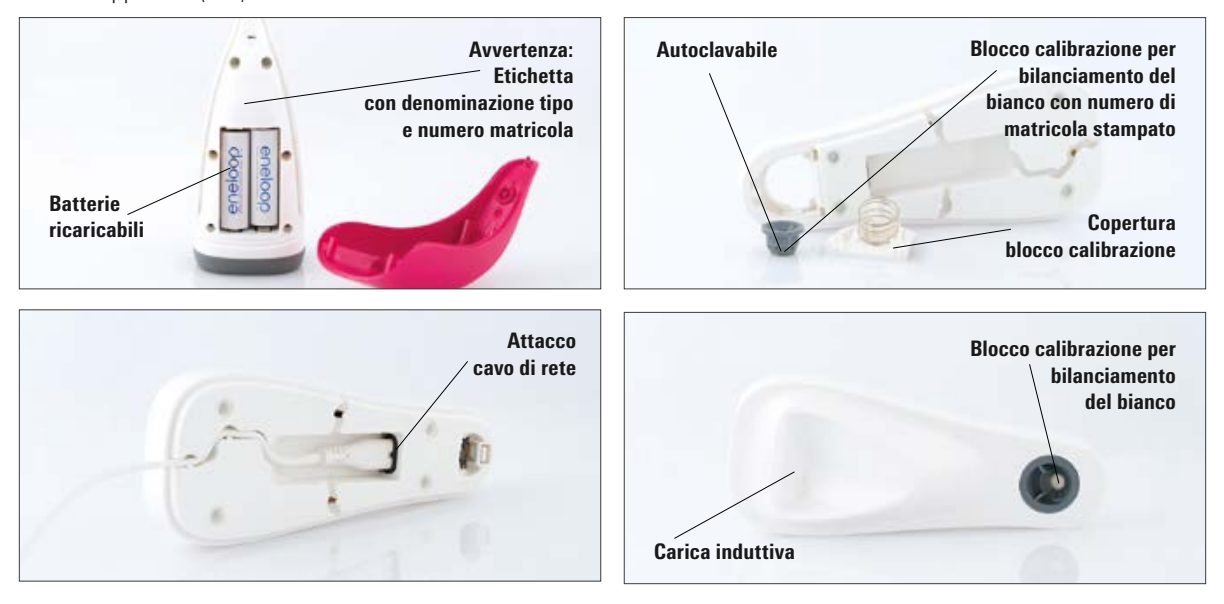

## 3 Dotazione e carica dell'apparecchio

#### 3.1 Dotazione

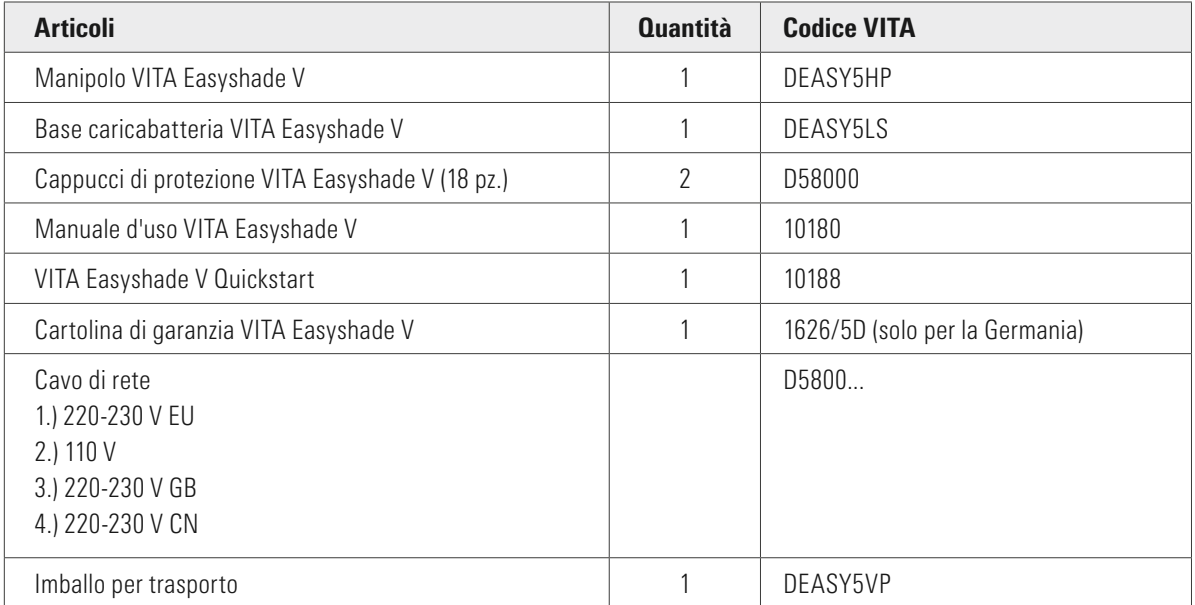

#### Controllare che la fornitura sia completa e non vi siano danni dovuti al trasporto.

Avvertenza: nel caso improbabile che la dotazione fosse incompleta o danneggiata rivolgersi immediatamente alla Service Hotline della VITA Zahnfabrik. Tel-Nr.: +49 (0)7761 562 222

## 3.2 Ricambi e accessori per l'utilizzatore

Sono disponibili i seguenti ricambi e accessori VITA:

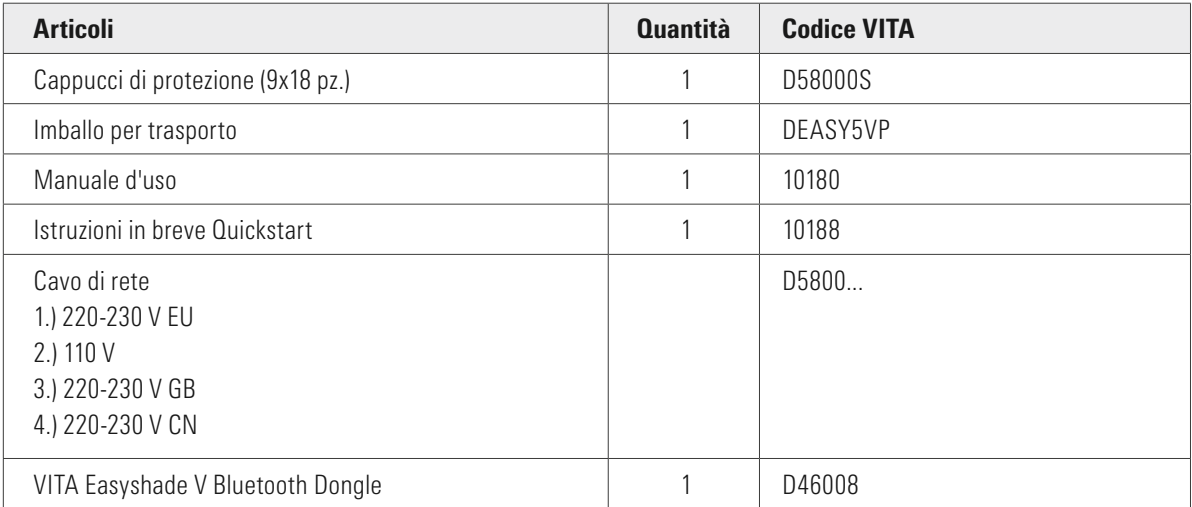

## 4 Guida a menu

#### Avvertenze sulle figure delle istruzioni di impiego

L'apparecchio si usa tramite touchscreen. Attivare le azioni toccando il display.

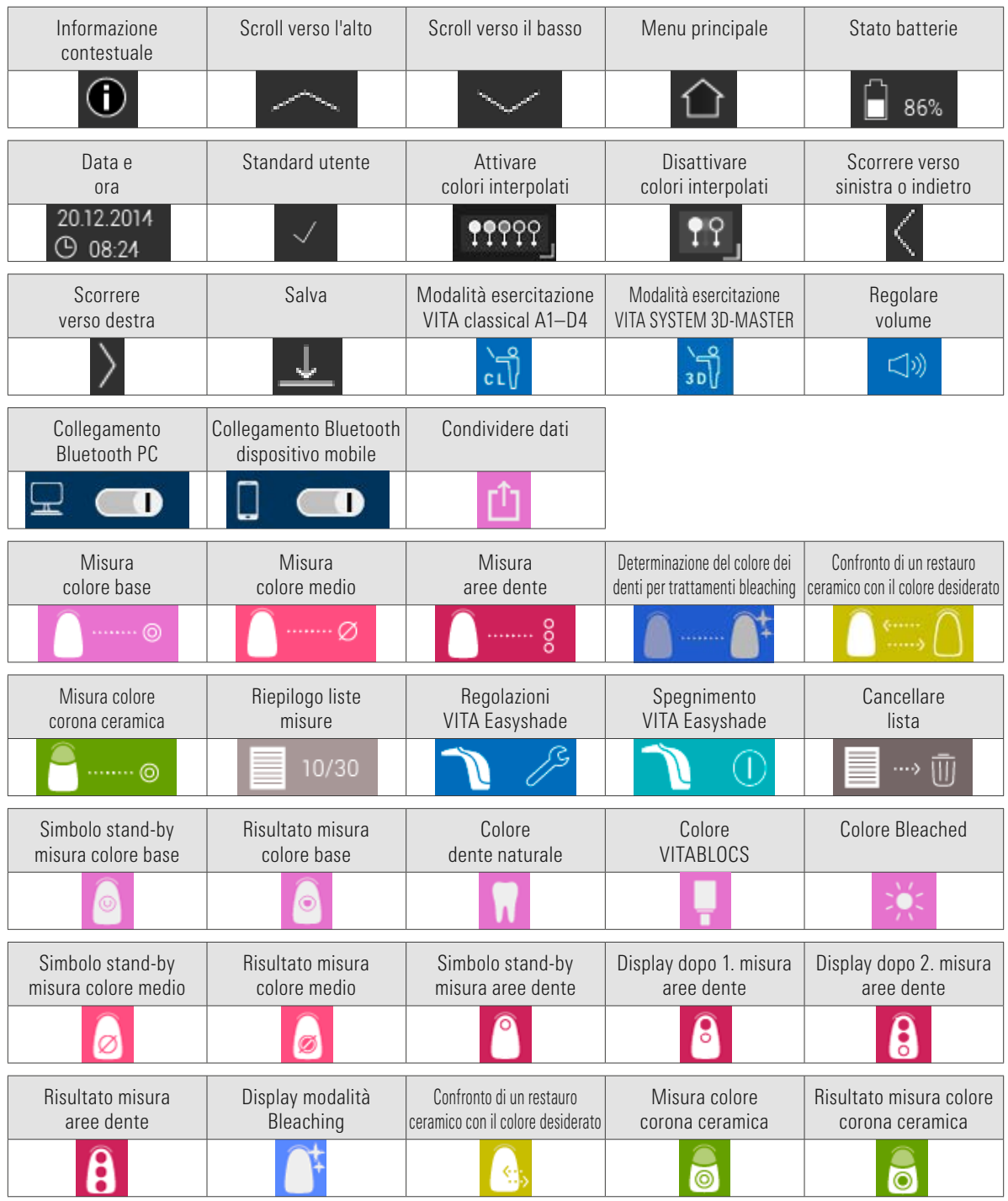

## 5 Prima messa in funzione

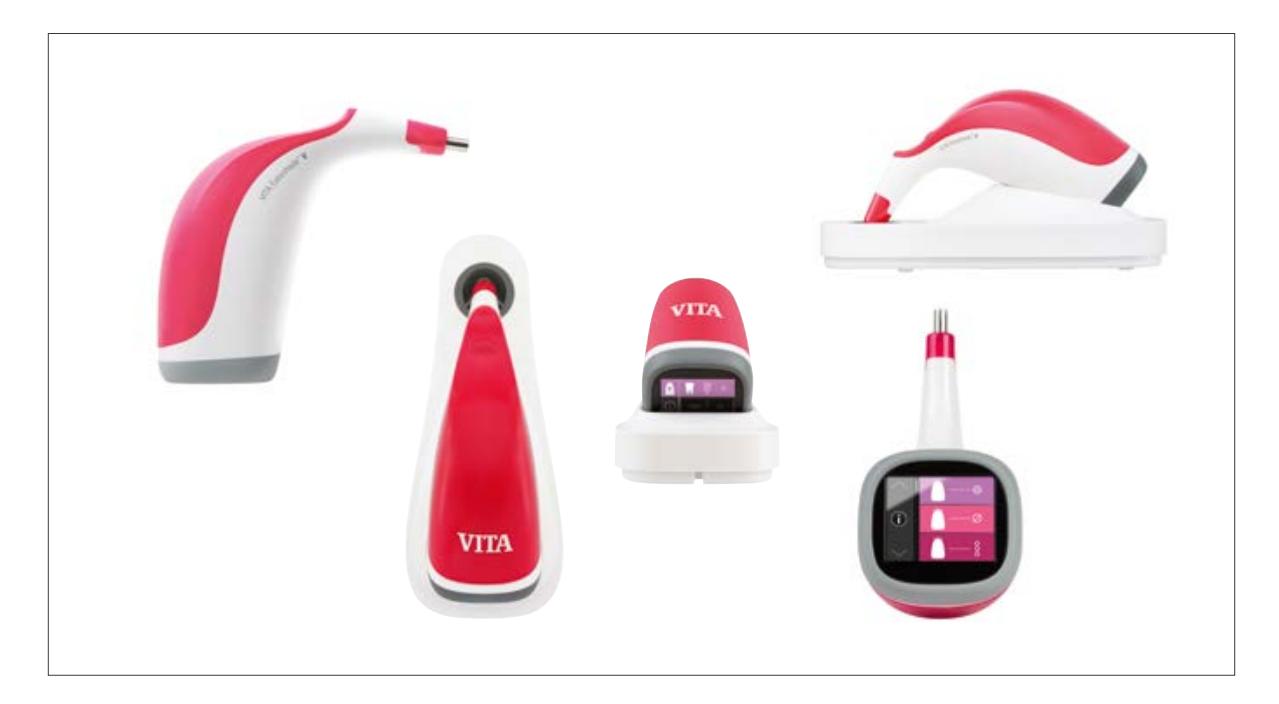

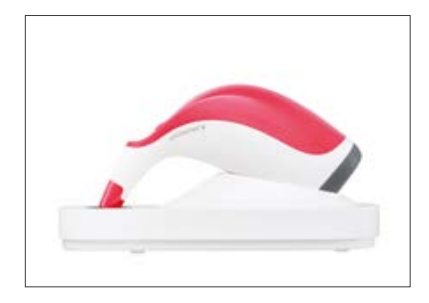

#### 5.1 Caricare l'apparecchio

Prima del primo utilizzo caricare l'apparecchio per almeno 12 ore. Collegare la base caricabatteria alla rete elettrica con il cavo in dotazione e appoggiare il manipolo nella posizione prevista. Non appena l'apparecchio è posizionato correttamente e vi è tensione di rete, si illumina il LED rosso sul coperchio rosso del manipolo.

**Importante**: prestare attenzione che il manipolo e il blocco di calibrazione nella base caricabatteria abbiano lo stesso numero di matricola. In caso contrario contattare immediatamente VITA.

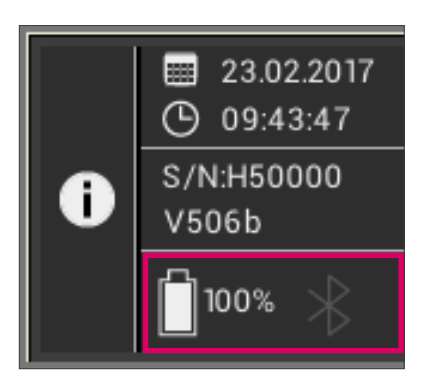

#### 5.2 Percentuale di carica batteria

La percentuale di carica attuale è rilevabile nell'indice informazioni del menu principale. Il simbolo della batteria indica la rispettiva percentuale di carica. Se la carica è bassa il simbolo della batteria lampeggia.

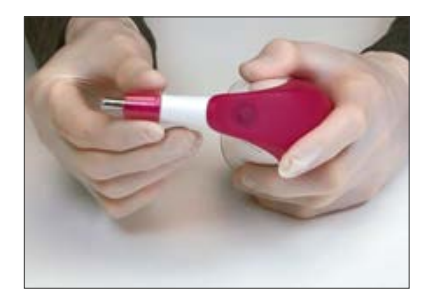

#### 5.3 Applicazione del cappuccio di protezione

Prima di utilizzarlo su un paziente, l'apparecchio deve essere correttamente pulito e disinfettato. Informazioni sulla detersione e disinfezione di VITA Easyshade V v. cap. 11. Per ogni paziente usare un nuovo cappuccio di protezione VITA Easyshade V.

Il cappuccio di protezione protegge gli elementi ottici dell'apparecchio da possibili danneggiamenti.

Usare un cappuccio di protezione sulla punta del manipolo durante tutte le misure effettuate su un paziente. Questi cappucci di protezione non sterili sono monouso e devono essere smaltiti a norma. Infilare il cappuccio di protezione sulla punta del manipolo ed accertarsi che sia perfettamente piano e non presenti infossamenti.

Avvertenza: una volta venuto a contatto con un paziente, prestare attenzione che il cappuccio di protezione non tocchi il blocco di calibrazione. Se ha luogo un contatto, seguire le istruzioni per la detersione e disinfezione del blocco di calibrazione nel paragrafo 11.

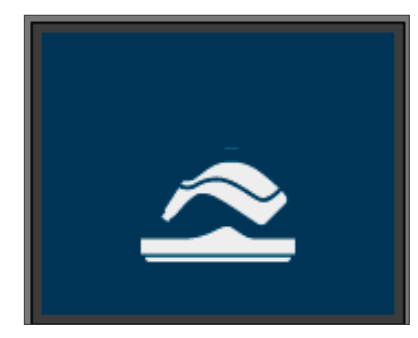

#### 5.4 Accensione

Accendere VITA Easyshade V, azionando il tasto di misura sul lato superiore dell'apparecchio.

Se all'accensione VITA Easyshade V è posizionato sulla base caricabatteria, ha luogo automaticamente un bilanciamento del bianco. Se all'accensione VITA Easyshade V non è posizionato sulla base caricabatteria il bilanciamento del bianco viene richiesto. Posizionare l'apparecchio sulla base caricabatteria. Il bilanciamento del bianco si avvia automaticamente.

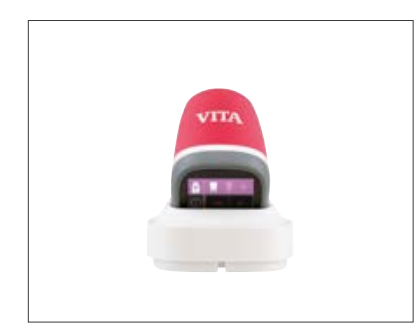

#### 5.5 Bilanciamento automatico del bianco

Eseguire il bilanciamento del bianco solo con un cappuccio di protezione nuovo.

Dopo averlo acceso appoggiare l'apparecchio nella base caricabatteria in modo che la punta sia in contatto ortogonale con il blocco di calibrazione. VITA Easyshade V riconosce il blocco di calibrazione ed esegue automaticamente il bilanciamento del bianco. Alla fine del processo di bilanciamento del bianco si odono due brevi segnali acustici.

Avvertenza: E' importante eseguire una nuova calibratura dopo ogni inserimento di un cappuccio di protezione

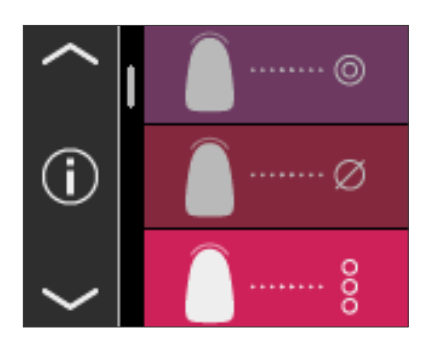

A bilanciamento del bianco terminato appare il menu principale e l'apparecchio è pronto per l'uso. L'ultima modalità di misura usata è automaticamente attivata.

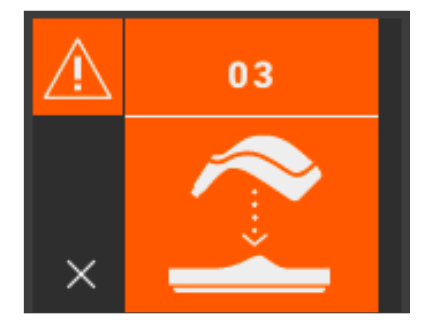

Se si ode un singolo segnale acustico, il bilanciamento del bianco potrebbe non essere stato eseguito correttamente. Sul display appare una segnalazione di errore. Annullare la segnalazione di errore toccando il simbolo x sul display e ripetere il bilanciamento del bianco.

- Avvertenza: la base caricabatteria non va posizionata in prossimità di una forte fonte di luce (ad es. luce solare, lampada di trattamento), perchè potrebbe portare ad un errato bilanciamento del bianco.
- Avvertenza: allo stato di fornitura VITA Easyshade V è tarato sul blocco di calibrazione in dotazione e deve essere usato esclusivamente con questo. Se si possiede più di un VITA Easyshade V, accertarsi di non scambiare le base caricabatteria, per non compromettere la precisione delle misure. Confrontare il numero di matricola del manipolo con il numero di matricola del blocco di calibrazione.

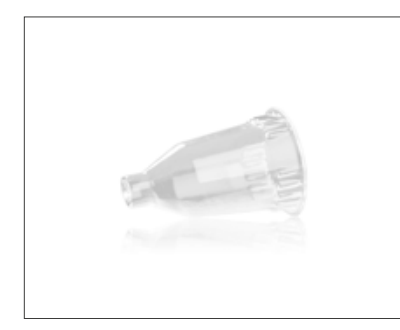

Raccomandazione: per l'uso sul paziente utilizzare cappucci di protezione. Quando vengono usati, dopo l'applicazione del cappuccio e prima di procedere alla determinazione del colore del dente sul paziente deve essere sempre eseguito un nuovo bilanciamento del bianco.

In caso di variazioni delle condizioni ambientali o dopo numerosi utilizzi può essere necessario eseguire nuovamente un bilanciamento del bianco prima di procedere ad altre misurazioni. Eseguirlo come descritto in 5.5.

Avvertenza: dopo che il cappuccio di protezione è venuto a contatto con un paziente, non deve più toccare il blocco di calibrazione. Se ha luogo un contatto, seguire le istruzioni per la detersione e disinfezione del blocco di calibrazione nel paragrafo 11.

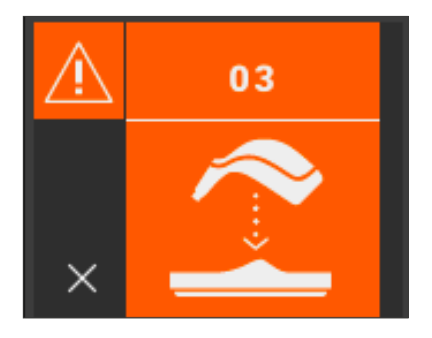

Se appare la segnalazione di errore Nr. 3 (v. a sinistra), occorre eseguire nuovamente il bilanciamento del bianco.

#### 5.6 Corretta misurazione del colore di un dente

L'apparecchio può essere utilizzato per misurare l'area centrale del dente ("Misura colore base"), diversi punti su tutto il dente ("Misura colore medio") oppure le aree cervicali, centrali e incisali ("Aree dente") come descritto nel paragrafo 6. L'apparecchio può essere usato anche per documentazione professionale e semplice comunicazione col paziente nei trattamenti di bleaching (v. 6.4).

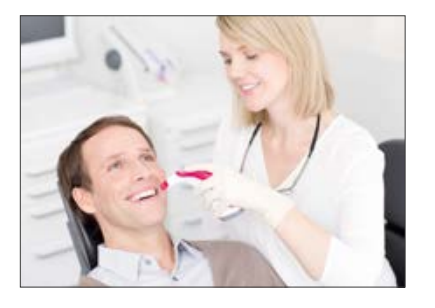

Seguire la procedura di seguito descritta per effettuare misure precise con VITA Easyshade V (per soli scopi illustrativi la punta di misura è raffigurata senza cappuccio di protezione):

Per una misura precisa far sedere il paziente sulla poltrona del riunito con la testa appoggiata in modo stabile. Osservare attentamente l'andamento cromatico del dente da misurare per localizzare il centro della dentina. La punta va posizionata in un'area della superficie in cui vi sia della dentina sottostante lo smalto (area centrale / cervicale). Accertarsi infine che la punta sia in contatto ortogonale con la superficie dentaria.

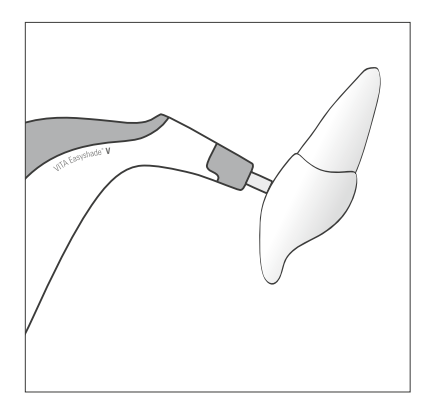

Mentre la punta viene tenuta in contatto stabile con il centro della dentina del dente, azionare il tasto di misura. Tenere la punta in posizione finché una sequenza di 2 segnali acustici indica che la misurazione è terminata. Funzione: "Attivazione automatica della misura".

Avvertenza: si può azionare il tasto di misura prima che la punta venga in contatto con il dente. VITA Easyshade V rilascia la misura solo quando la punta tocca il dente.

VITA Easyshade V visualizza i risultati della misura.

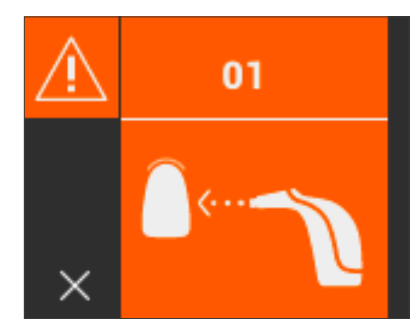

Se la punta viene staccata dal dente prima che l'apparecchio abbia generato il segnale acustico, viene visualizzato un errore o un procedimento di misura errato. La misurazione deve essere ripetuta.

Avvertenza: prima di effettuare la misurazione del colore di un dente, applicare un cappuccio di protezione sulla punta del VITA Easyshade V ed eseguire un bilanciamento del bianco. Si consiglia di eliminare eventuali impurità/macchie dalla superficie dentaria prima della misura. Può essere necessario pulire il dente con una garza, per evitare che la punta scivoli. La punta deve essere posizionata integralmente sul dente naturale. Accertarsi che si tratti effettivamente di sostanza dentaria naturale. Materiali di otturazione e di restauro influiscono sul risultato di misura.

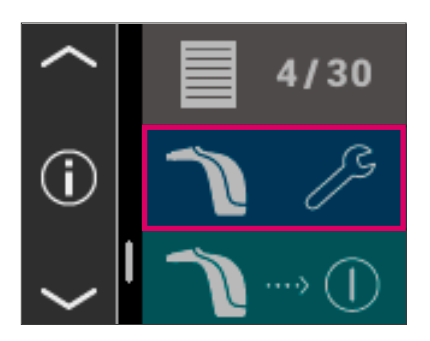

#### 5.7 Regolazioni base

Non appena l'apparecchio è in funzione, è possibile procedere alle regolazioni base. Alle regolazioni base si accede con le frecce sul lato sinistro del menu principale. Toccare l'area di comando centrale.

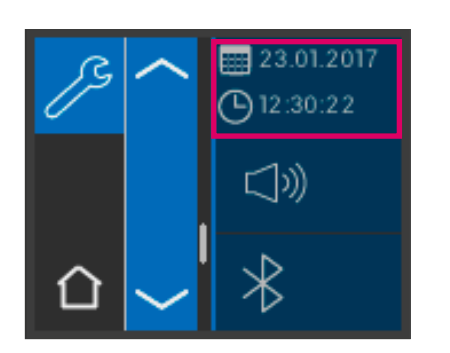

#### 5.7.1 Data e ora

Toccando il pulsante superiore è possibile regolare data e ora.

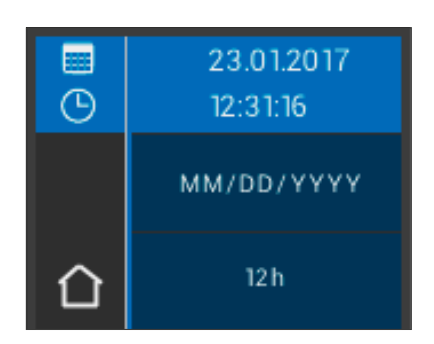

Toccando il campo con data e ora si commuta sulla modalità di elaborazione.

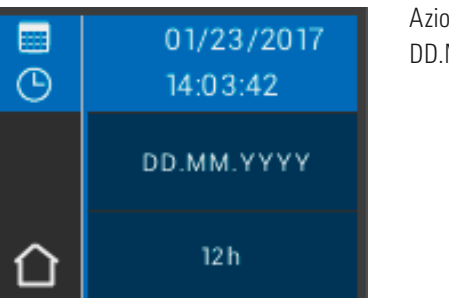

Azionando il campo data nelle Regolazioni è possibile scegliere tra il formato DD.MM.YYYY o YYYY.MM.DD oppure tra 12 e 24 ore.

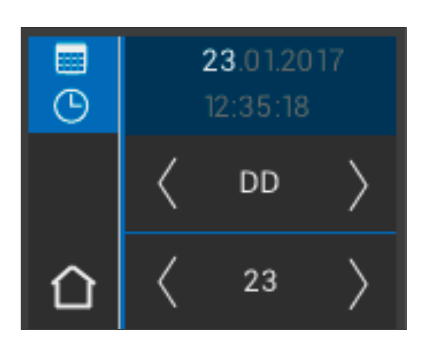

Toccare il campo superiore, in cui vengono visualizzate data e ora. Con le frecce è possibile scorrere verso destra e verso sinistra, per regolare data e ora.

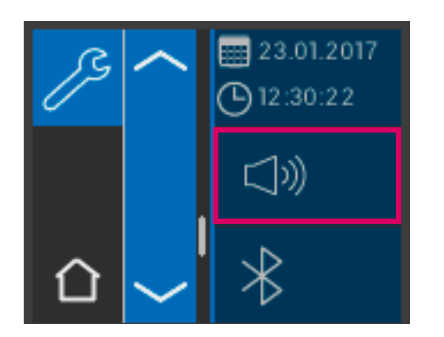

#### 5.7.2 Volume

Con il pulsante centrale è possibile regolare il volume.

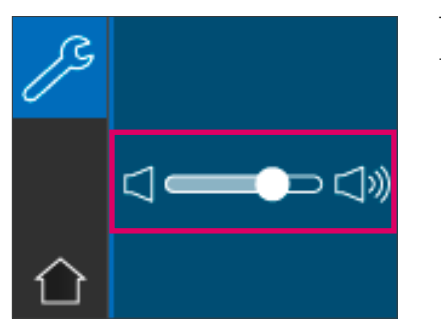

Trascinando il cursore verso destra si alza il volume, trascinandolo verso sinistra lo si abbassa.

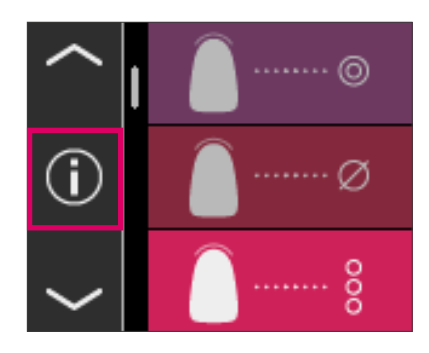

#### 5.7.3 Informazioni sull'apparecchio

 $Toccando$  il simbolo  $\bigoplus$  nel menu principale, si accede alle informazioni sull'apparecchio. Qui vengono visualizzati data e ora, numero di matricola, versione Software, stato di carica della batteria e stato Bluetooth.

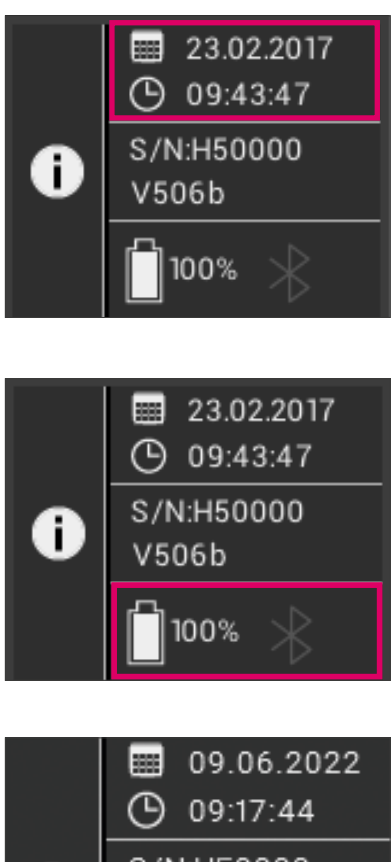

Toccando "Data e ora" nel campo superiore, si accede direttamente alle regolazioni, dove è possibile modificare data e ora. Nel campo centrale sono visualizzati il numero di matricola e la versione software.

Nel campo inferiore vengono visualizzati lo stato della batteria e del Bluetooth. Se il simbolo Bluetooth è grigio, il Bluetooth è disattivato.

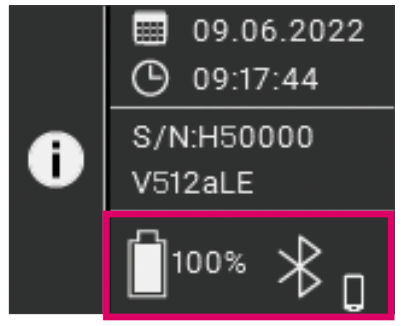

Se il simbolo Bluetooth è bianco, il Bluetooth è attivato, ma non ancora accoppiato con un dispositivo. L'icona di fianco al simbolo Bluetooth indica la modalità di accoppiamento selezionata (PC Windows o dispositivo mobile). Per ulteriori informazioni sulle modalità di collegamento consultare il capitolo 9.

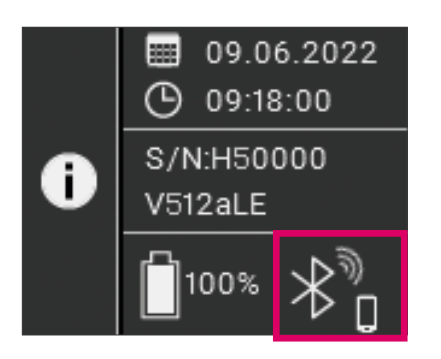

Se VITA Easyshade V è accoppiato con un dispositivo, di fianco al simbolo Bluetooth a destra in alto appaiono delle onde radio. A destra di fianco al simbolo Bluetooth viene indicato se è accoppiato con un PC Windows o un dispositivo mobile. Toccando il simbolo Bluetooth si accede direttamente alle regolazioni Bluetooth per effettuare modifiche v. capitolo 9.

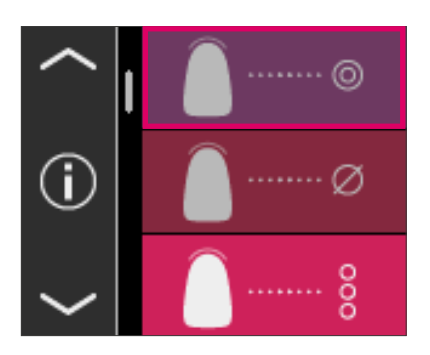

## 6 Modi di funzionamento

#### 6.1 Determinazione del colore base sul dente naturale

Per determinare il colore base di un dente naturale, nel menu principale toccare il simbolo Misura colore base. Attivare la misura azionando il tasto di misura e posizionare la punta in contatto ortogonale con il dente nel centro della dentina. Non occorrono altri interventi, la misura procede non appena l'apparecchio è in contatto stabile con la superficie del dente. Al termine della misurazione VITA Easyshade V genera un segnale acustico.

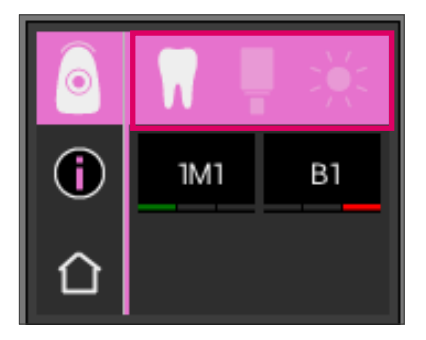

I risultati di misura vengono visualizzati negli standard cromatici VITA SYSTEM 3D-MASTER e VITA classical A1–D4, come colori VITABLOCS o indice Bleached.

Avvertenza: Se si desidera confrontare i risultati di misura con la propria determinazione visiva, usare lampade a luce diurna normalizzata con una temperatura del colore di 5500 K o 6500 K ed esclusivamente scale colori VITA Zahnfabrik attuali.

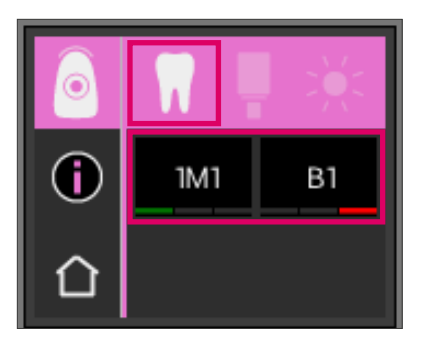

#### 6.1.1 Visualizzazione del colore del dente naturale

Per visualizzare il colore misurato sul dente naturale selezionare il simbolo Dente nella barra superiore. I risultati di misura appaiono nei colori VITA SYSTEM 3D-MASTER e VITA classical A1–D4. Si possono misurare tutti i 29 colori VITA SYSTEM 3D-MASTER e tutti i 16 colori VITA classical A1–D4.

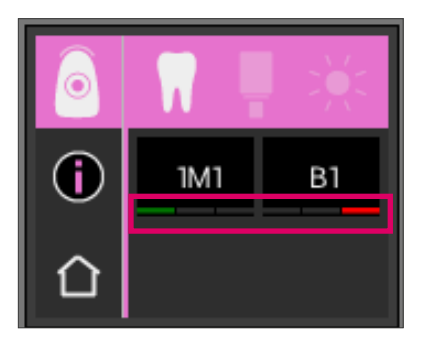

#### 6.1.2 Visualizzazione di scostamenti cromatici

Con la funzione semaforo VITA Easyshade V mostra, quanto precisamente il colore determinato sul dente corrisponda con il colore VITA SYSTEM 3D-MASTER o VITA classical A1–D4 più prossimo. Il grado di corrispondenza è simbolizzato da una barra verde, gialla o rossa.

Barra verde significa "buono": il colore del dente misurato presenta una differenza minima o nessuna differenza rispetto al colore VITA SYSTEM 3D-MASTER o VITA classical A1–D4 indicato.

Barra gialla significa "sufficiente": il colore del dente misurato presenta una differenza riconoscibile ma ancora accettabile rispetto al colore VITA SYSTEM 3D-MASTER o VITA classical A1–D4 indicato. In certe circostanze nel settore frontale questo risultato può non essere accettabile.

Barra rossa significa "insufficiente". il colore del dente misurato presenta una marcata differenza rispetto al colore VITA SYSTEM 3D-MASTER o VITA classical A1–D4 indicato.

Per ulteriori informazioni sugli scostamenti cromatici consultare il cap. 6.1.3 e 6.1.5.

#### 6.1.3 Informazioni dettagliate su un colore VITA SYSTEM 3D-MASTER

Per ottenere informazioni dettagliate su un colore VITA SYSTEM 3D-MASTER misurato, toccarlo sul display (indicazione colore a sinistra).

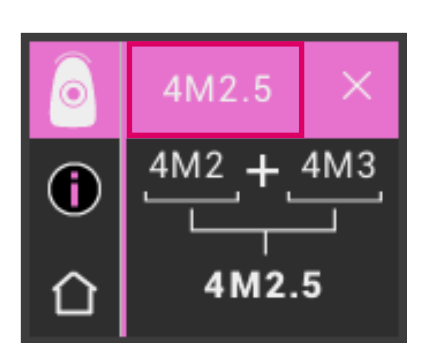

Questa schermata mostra come con materiali in colorazione VITA SYSTEM 3D-MASTER si possa ottenere un adattamento ancora più preciso al colore del dente misurato. Se il colore del dente misurato si trova tra due colori VITA SYSTEM 3D-MASTER, miscelando materiali dei due colori è possibile ottenere una perfetta corrispondenza. Nella riga inferiore viene indicato il colore interpolato più vicino. Un rapporto di 1:1 è sufficiente per ottenere in ogni caso risultati esteticamente soddisfacenti. Toccando nuovamente il valore colore nella riga di testa si visualizzano le coordinate cromatiche.

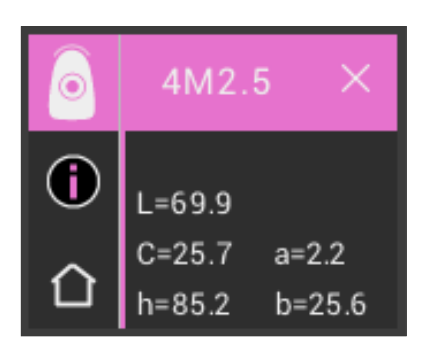

Visualizzazione delle coordinate cromatiche (valori LCh o Lab).

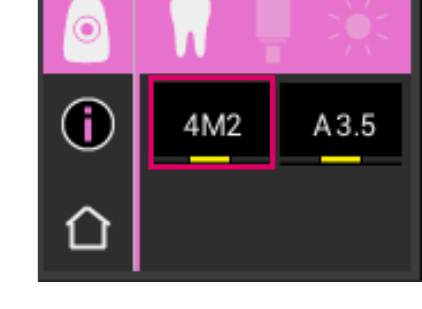

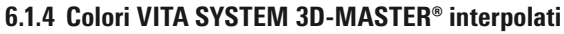

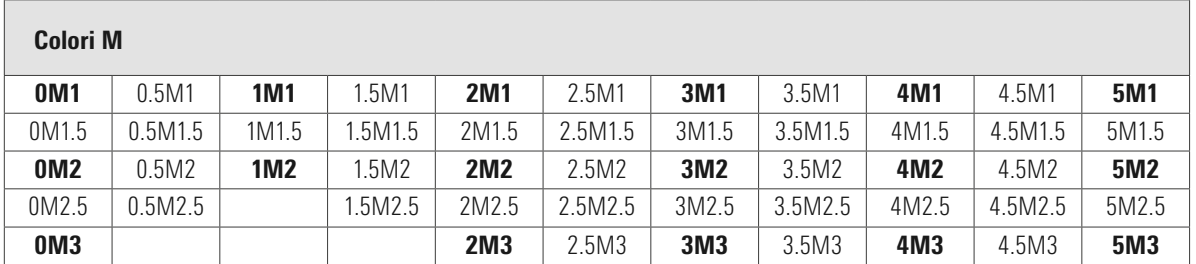

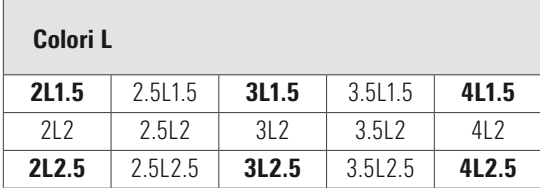

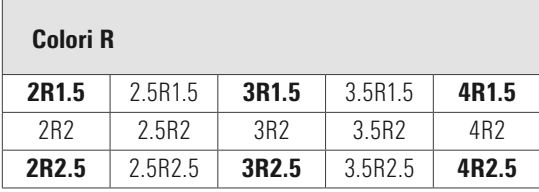

Nelle tabelle i 29 colori VITA SYSTEM 3D-MASTER sono indicati in grassetto. Le tabelle contengono anche i 52 colori interpolati, realizzabili miscelando in quantità uguali le singole masse VITA SYSTEM 3D-MASTER. VITA Easyshade V misura denti e restauri rispetto al colore VITA SYSTEM 3D-MASTER® interpolato più vicino.

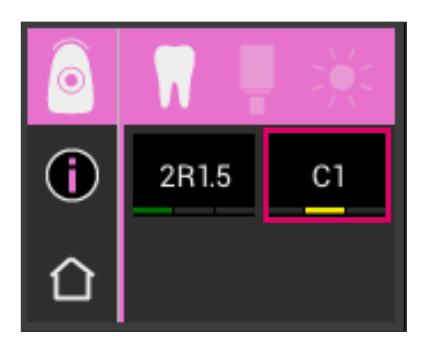

#### 6.1.5 Informazioni dettagliate su colori VITA classical A1–D4

Per ottenere informazioni aggiuntive su un colore VITA classical A1–D4 misurato, toccarlo sul display (indicazione colore a destra).

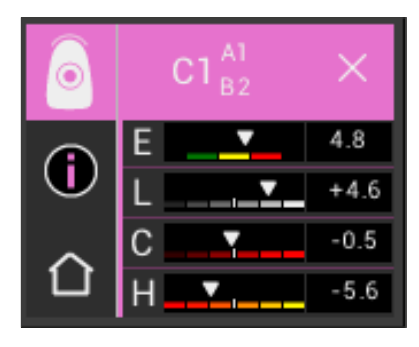

Questa schermata mostra lo scostamento cromatico tra colore del dente misurato e colore VITA classical A1–D4 più vicino. Le barre rappresentano gli scostamenti in forma grafica.

#### E (Delta E, scostamento complessivo del colore):

Scostamento complessivo del colore del dente misurato rispetto al colore VITA classical A1–D4 indicato.

#### L (Delta L, luminosità):

Scostamento della luminosità del dente misurato rispetto al colore VITA classical A1–D4 indicato. Il dente misurato è più chiaro (+) più scuro (-) del colore VITA classical A1–D4.

#### C (Delta C, intensità cromatica):

Scostamento dell'intensità cromatica del dente misurato rispetto al colore VITA classical A1–D4 indicato. Il dente misurato è più intenso (+) più pallido (-) del colore VITA classical A1–D4.

#### H (Delta h, tinta):

Scostamento della tinta del dente misurato rispetto al colore VITA classical A1–D4 indicato. Il colore misurato tende più al giallo (+) o al rosso (-) del colore VITA classical A1–D4.

Gli scostamenti del colore del dente misurato rispetto al colore VITA classical A1–D4 tilevato vengono indicati anche come numeri.

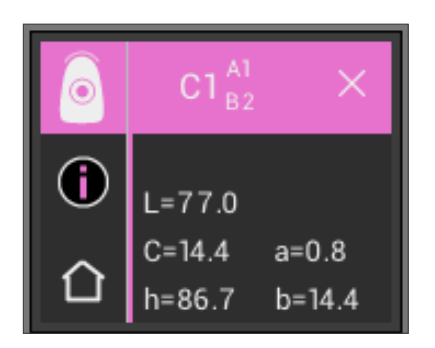

Toccando nuovamente l'indicazione colore nella riga di testa si visualizzano le coordinate cromatiche (valori LCh e Lab).

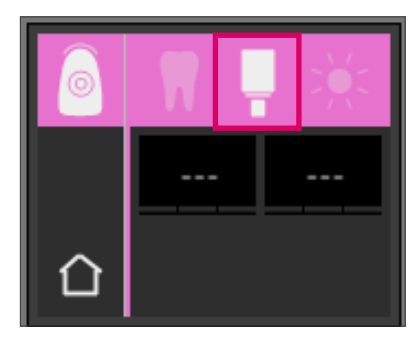

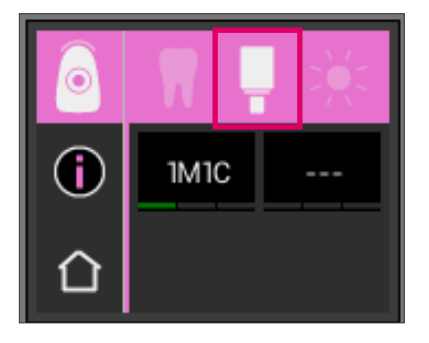

#### 6.1.6 Visualizzazione del colore VITABLOCS

La visualizzazione VITABLOCS fornisce indicazioni sul materiale VITA CAD/CAM da usare per la riproduzione fedele del colore misurato sul dente. Selezionare il simbolo VITABLOCS nella barra superiore.

Vengono visualizzati gli idonei VITABLOCS in colorazione VITA classical A1–D4 o VITA SYSTEM 3D-MASTER. Qualora non ci fosse un idoneo blocchetto in colorazione VITA classical A1–D4 appare (---). In questo caso utilizzare il materiale indicato in VITA SYSTEM 3D-MASTER.

#### Avvertenza:

Per determinare il corretto colore VITABLOCS si distinguono 4 situazioni iniziali. In linea di principio non si effettuano misurazioni sul dente preparato (moncone), perché questo spesso è troppo piccolo e generalmente più scuro del dente non preparato.

#### 1. Vitale, non decolorato

Il colore base viene determinato sul dente non preparato con VITA Easyshade V e la riabilitazione può essere realizzata senza ulteriori caratterizzazioni.

2. Vitale, decolorato

Il colore base viene determinato con VITA Easyshade V sul dente non preparato, ma il restauro deve essere caratterizzato (VITA AKZENT Plus) prima di inserirlo.

#### 3. Devitalizzato, non decolorato

Il colore base viene determinato con VITA Easyshade V sul dente non preparato e la riabilitazione può essere realizzata senza ulteriori caratterizzazioni.

#### 4. Devitalizzato, decolorato

La misurazione del dente con VITA Easyshade V va evitata. Per determinare il colore VITABLOCS idoneo occorre misurare un dente contiguo cromaticamente adatto. Se possibile un dente devitalizzato andrebbe sbiancato internamente prima del trattamento (per cercare di ottenere il colore di un dente devitalizzato non decolorato). Il dente preparato andrebbe caratterizzato come un dente vitale, decolorato.

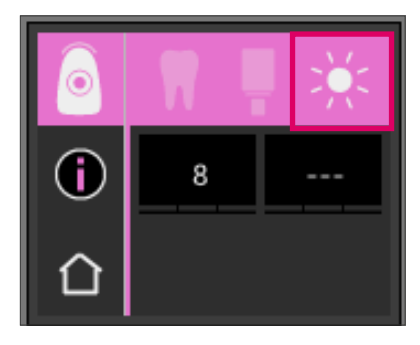

#### 6.1.7 Visualizzazione del colore Bleached

Per visualizzare il colore Bleached selezionare il simbolo Sole nella barra superiore.

Selezionando questa modalità viene visualizzato l'indice Bleached della VITA Bleachedguide 3D-MASTER (cod. VITA B361) corrispondente al colore misurato. Con il Bleached Index secondo ADA è possibile controllare in modo semplice il trattamento di sbiancamento. A questo scopo il Bleached Index misurato dopo il trattamento deve essere sottratto dall'indice Bleached rilevato in precedenza. La differenza corrisponde al numero di unità SGU (Shade Guide Units) ottenute con il trattamento, secondo le indicazioni della ADA.

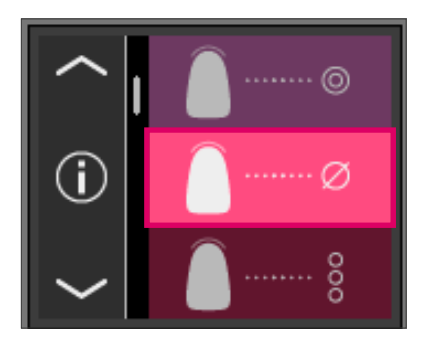

#### 6.2 Misurazione del colore medio

Questa modalità calcola un colore base medio rifacendosi a diverse misurazioni del colore base. Insieme al colore base è possibile visualizzare l'idoneo colore VITABLOCS ed il Bleached Index. A questo scopo eseguire min. 4, max. 30 misurazioni.

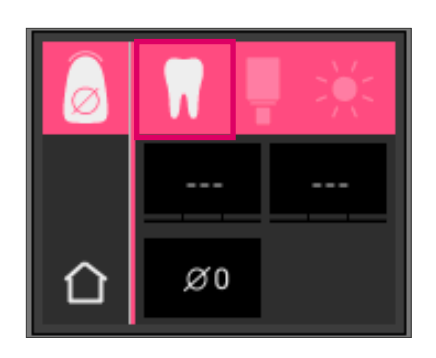

Con questa modalità si possono eseguire fino a 30 misurazioni su un dente naturale. Il colore medio del dente stabilito viene visualizzato nei sistemi cromatici VITA SYSTEM 3D-MASTER e VITA classical A1–D4. Si raccomanda di eseguire almeno 4 misurazioni. A questo scopo la punta va leggermente spostata sul dente prima di ogni misurazione.

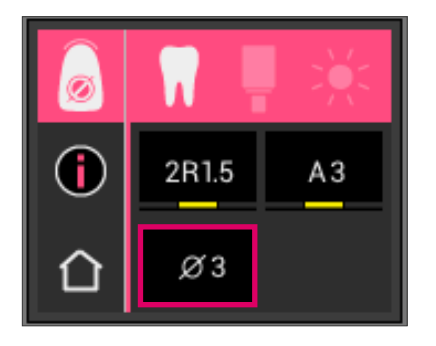

Il numero delle misurazioni utilizzate per la media è indicato sul display in basso. La visualizzazione delle informazioni dettagliate è analoga a quella della misurazione del colore base. V. capitolo 6.1.3 e 6.1.5

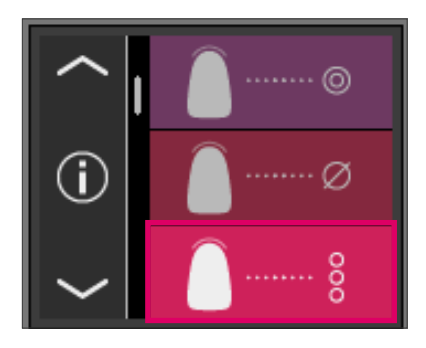

#### 6.3 Misurazione di aree del dente

Con questa modalità è possibile determinare il colore delle zone cervicale, centrale e incisale di un dente naturale. Nel menu principale toccare il simbolo Aree dente.

Svolgimento della misura: cervicale, centrale, incisale.

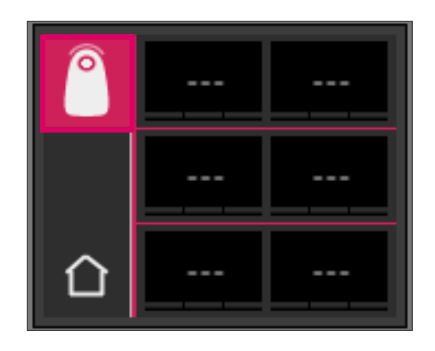

All'inizio (simbolo dente a sinistra in alto con cerchio vuoto) posizionare la punta nell'area cervicale del dente e azionare il tasto di misura. Due segnali acustici in rapida sequenza indicano che la misura si è conclusa con successo e sul display appare un cerchio pieno.

Procedere quindi con le aree centrale e incisale.

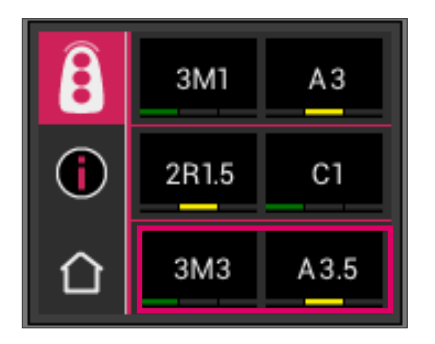

Risultato di misura

Quando tutte le aree sono state misurate con successo, i risultati vengono visualizzati nei sistemi cromatici VITA SYSTEM 3D-MASTER e VITA classical A1–D4.

Se durante la misurazione dovesse verificarsi un errore, l'apparecchio emette un segnale acustico prolungato e sulla corrispondente area del dente appare una "X".

Ripetere la misura dell'area, finché la stessa è stata eseguita con successo.

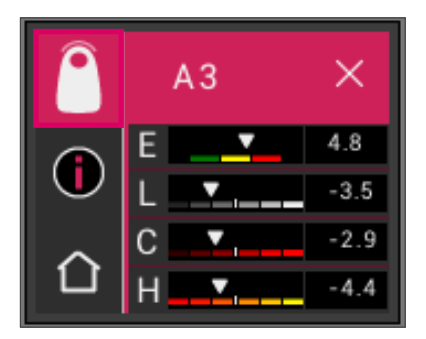

Per ottenere informazioni aggiuntive sul colore, toccare uno dei risultati di misura indicato.

Avvertenza: i dati rilevati da VITA Easyshade V dipendono dalla modalità di misurazione e sono significativi solo per il dente naturale. La misurazione su campioni colore è possibile solo in modalità di esercitazione. Misurazioni su restauri vanno effettuate sempre in modalità "Verifica del colore di un restauro in ceramica".

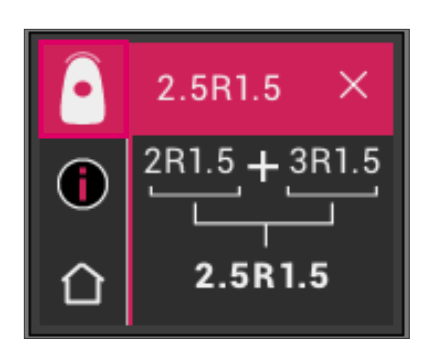

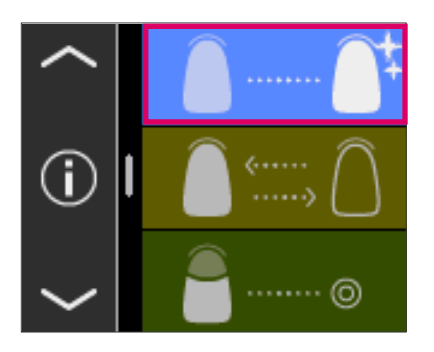

#### 6.4 Determinazione del colore in modalità Bleaching

Con la modalità Bleaching è possibile la determinazione del colore dei denti dopo un trattamento di sbiancamento.

I valori di misura di questa modalità vengono visualizzati nel Bleached Index in conformità alla VITA Bleachedguide 3D-MASTER (cod. VITA B361).

La modalità di misura è già predisposta fino a sei denti frontali.

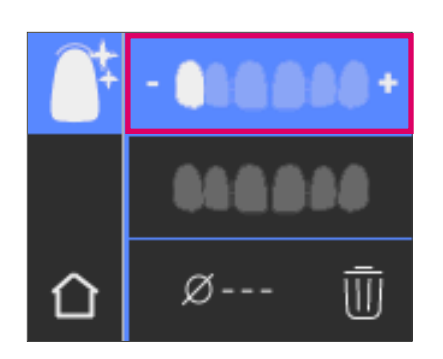

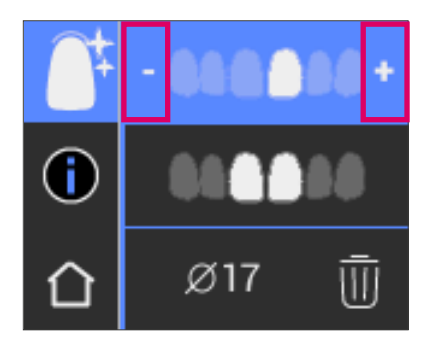

Con i simboli + e – posizionarsi sul dente che si desidera misurare.

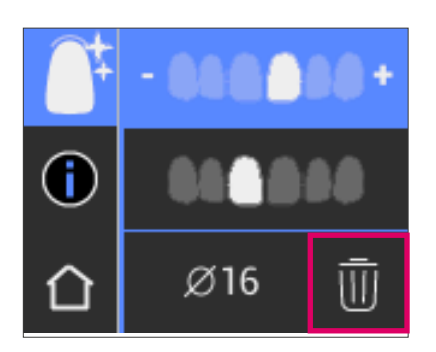

E' possibile cancellare singolarmente i valori misurati e ripetere la misura.

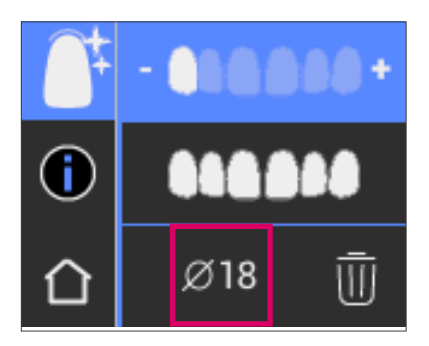

Il risultato viene visualizzato e memorizzato come valore medio di tutte le misure.

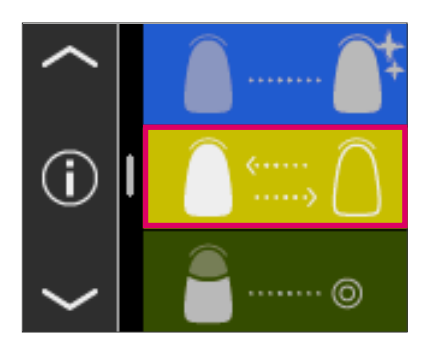

#### 6.5 Verifica del colore di un restauro in ceramica

Questa misurazione consente di:

- Confrontare il colore di un restauro ceramico con un colore impostato nel VITA Easyshade V
- Confrontare il colore di un restauro ceramico con un colore precedentemente misurato (standard utente)
- Determinare il colore reale di un restauro ceramico (standard utente)

Si possono inoltre attivare i colori interpolati VITA SYSTEM 3D-MASTER.

VITA Easyshade V consente ai professionisti dentali di controllare il grado di corrispondenza del colore di un restauro ceramico con un colore preimpostato. Si possono verificare sia i 29 colori VITA SYSTEM 3D-MASTER, i 52 colori interpolati VITA SYSTEM 3D-MASTER, che i 16 colori VITA classical A1–D4. E' inoltre possibile definire un proprio standard cromatico (standard utente) e confrontarlo col colore di un restauro ceramico. Sussiste anche la possibilità di determinare il valore cromatico approssimativo di un restauro.

Avvertenza: Per controllare un restauro si misura il colore base nel terzo centrale del restauro stesso. La ceramica deve avere uno spessore di min. 0,8 mm, perchè la misura sia precisa.

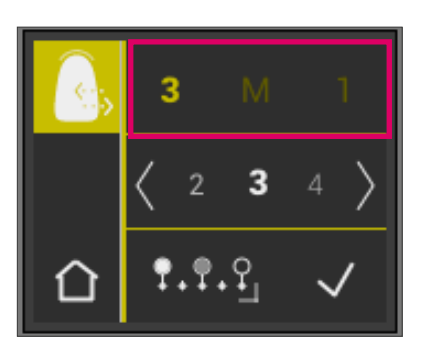

#### 6.5.1 Confronto del colore con lo standard VITA

Per controllare un restauro nel menu principale toccare il simbolo Controllo restauro. Il colore da controllare va selezionato prima di misurare il restauro.

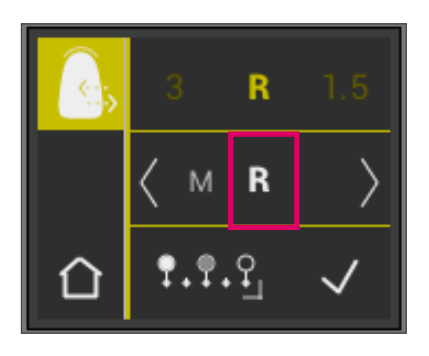

Per impostare il colore da controllare toccare la prima cifra o lettera. Dopo di che sono accessibili solo le cifre e le lettere che possono definire un corrispondente colore VITA SYSTEM 3D-MASTER o VITA classical A1–D4.

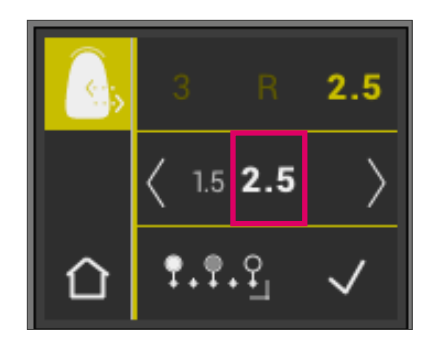

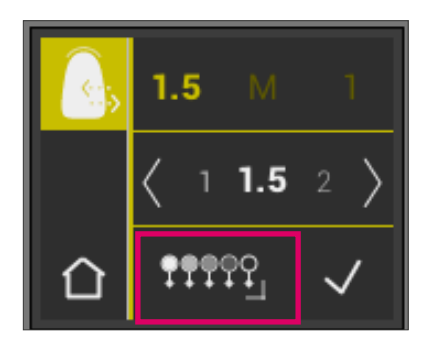

Per la scelta dei colori interpolati toccare il pulsante **19999**, per entrare nella modalità ampliata.

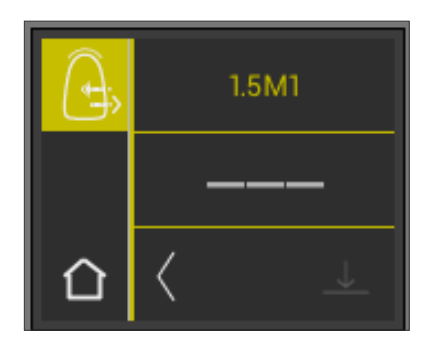

Dopo aver selezionato il colore da controllare misurare il terzo centrale del restauro. Il grado di corrispondenza (colore da controllare del restauro) viene simbolizzato dai colori rosso / giallo / verde, come illustrato nelle figure seguenti.

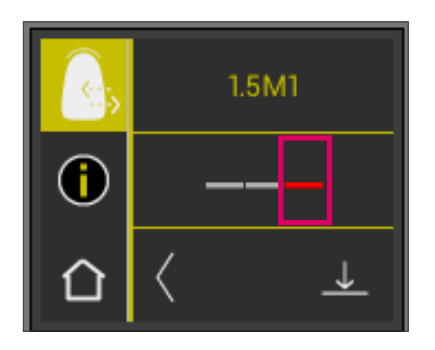

ROSSO significa "Modificare". Si osserva uno scostamento notevole tra colore base del restauro e colore impostato. Il restauro va corretto per ottenere una corrispondenza cromatica accettabile.

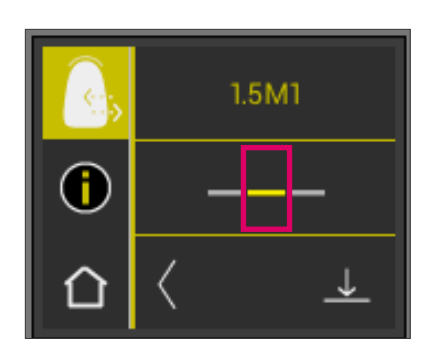

GIALLO significa "Sufficiente". Tra colore base del restauro e colore impostato si osserva uno scostamento, anche se accettabile. Questa valutazione potrebbe però essere insufficiente per restauri frontali.

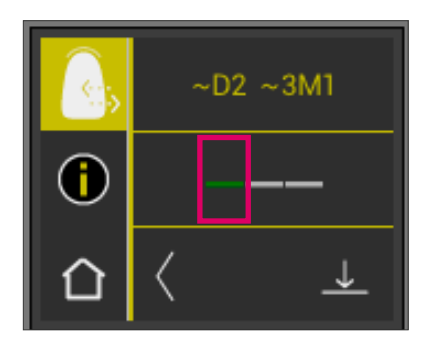

VERDE significa "Buono". Tra colore base del restauro e colore impostato non si riconoscono scostamenti, o solo un minimo scostamento. Per ottenere informazioni aggiuntive sul colore, toccare il semaforo al centro del display.

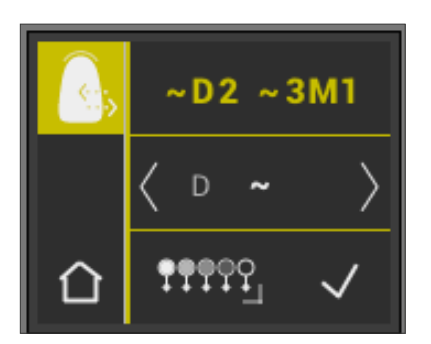

Ora si è nella vista dettagliata.

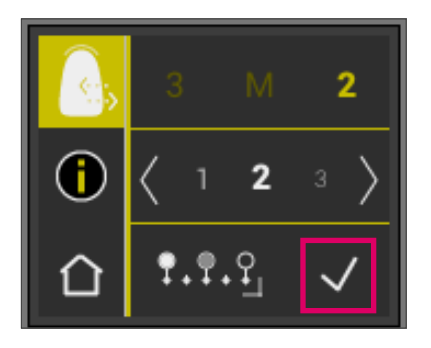

#### 6.5.2 Confronto del colore del restauro con uno standard utente

Per stabilire uno standard utente nel menu principale toccare il simbolo Controllo restauro. Misurare il colore da controllare del restauro in ceramica con cui il restauro stesso deve essere confrontato.

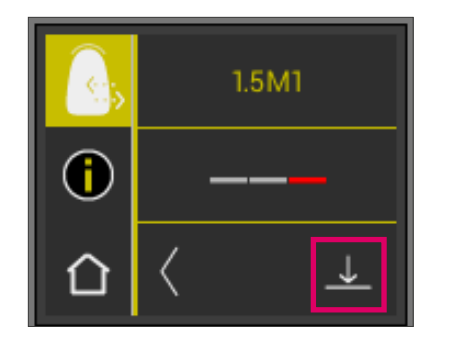

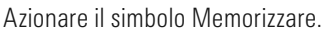

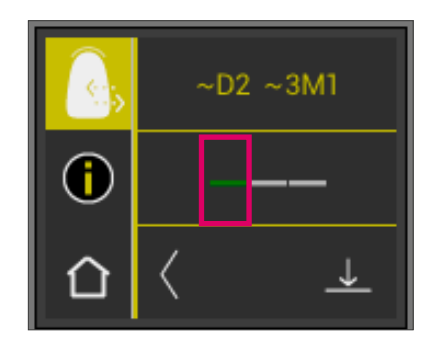

Il colore misurato viene memorizzato e indicato come colore approssimato VITA classical A1–D4 e VITA SYSTEM 3D-MASTER. Dopo la memorizzazione tutti gli scostamenti vengono azzerati e la barra è verde. Questo colore è ora definito come standard utente.

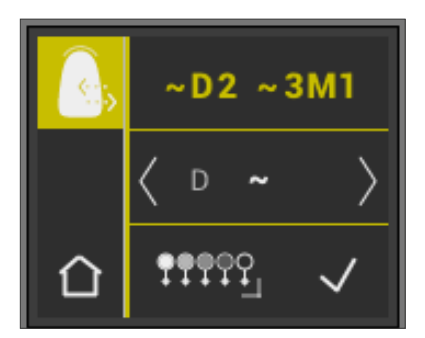

Tutte le misurazioni successive in questa modalità (senza memorizzazione) vengono confrontate con lo standard utente. Vengono visualizzati la corrispondenza con rosso, giallo o verde e gli scostamenti dei valori LCh. E' possibile richiamare in ogni momento lo standard utente come colore da controllare attivando il simbolo Standard utente. E' possibile definire un nuovo standard utente, ripetendo la procedura sopra descritta. Sussiste la possibilità di salvare lo standard utente nella memoria misure (risultato di misura dalla modalità "Verifica del colore di un restauro in ceramica"). La memorizzazione di un nuovo standard annulla quello precedente.

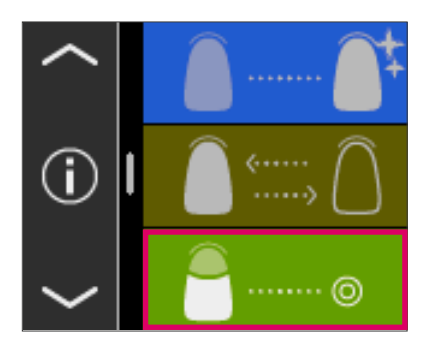

#### 6.6 Misurazione del colore di una corona analoga alla determinazione del colore base

Con questa misurazione è possibile determinare il colore di una corona ceramica. Il procedimento è analogo alla misurazione del colore base sul dente naturale. Anche con questa modalità i risultati vengono indicati in VITA classical A1–D4 e VITA SYSTEM 3D-MASTER. Il semaforo segnala l'esattezza del colore misurato rispetto ad un campione standard del rispettivo sistema cromatico. Si consiglia l'uso dei valori di misura aggiuntivi quando il semaforo è "giallo" o "rosso".

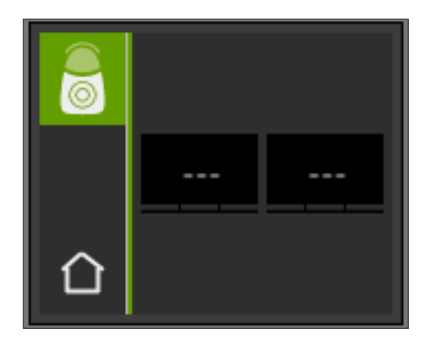

Azionare il tasto di misura e posizionare la punta in contatto ortogonale al centro della corona. Non occorrono altri interventi, la misura procede non appena l'apparecchio è in contatto stabile con la superficie. Al termine della misura VITA Easyshade V genera un segnale acustico ed il colore della corona viene indicato in VITA classical A1–D4 e VITA SYSTEM 3D-MASTER.

Avvertenza: durante la misurazione la testa del paziente deve essere appoggiata. La posizione ideale si ha con il paziente sulla poltrona del riunito.

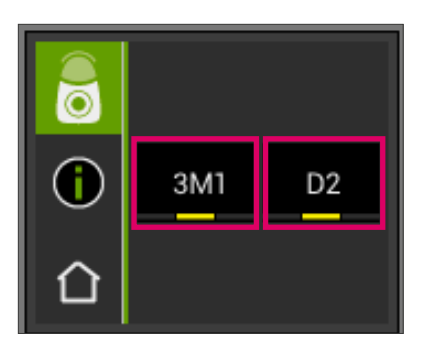

Per ottenere informazioni dettagliate sul colore VITA classical A1–D4 o VITA SYSTEM 3D-MASTER misurato, toccare il singolo colore.

La visualizzazione delle informazioni dettagliate fornisce informazioni sugli scostamenti cromatici. Per una descrizione dettagliata vedere i paragrafi 6.1.3 e 6.1.5.

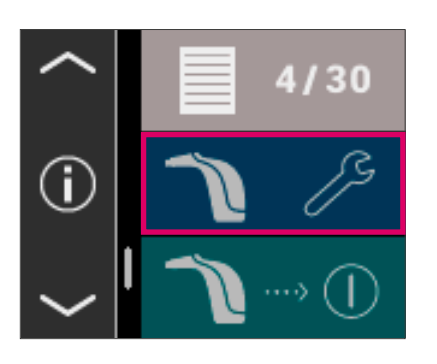

02.03.2016 **①08:48:28** 

□

## 7 Modalità di esercitazione

Con questa funzione è possibile fare pratica con l'apparecchio usando una scala colori VITA. Alla modalità di esercitazione si accede dal menu tramite Regolazioni.

Con l'ausilio delle frecce si può scorrere fino alla seconda pagina.

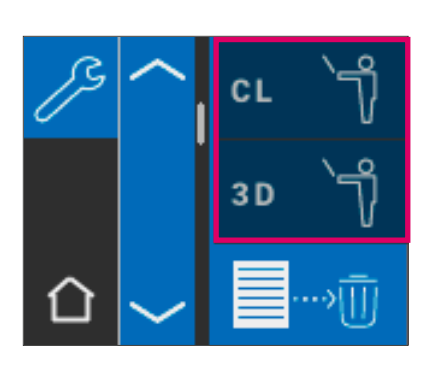

E' possibile scegliere tra modalità di esercitazione per scale colori VITA classical A1–D4 (CL) o scale colori VITA SYSTEM 3D-MASTER (3D).

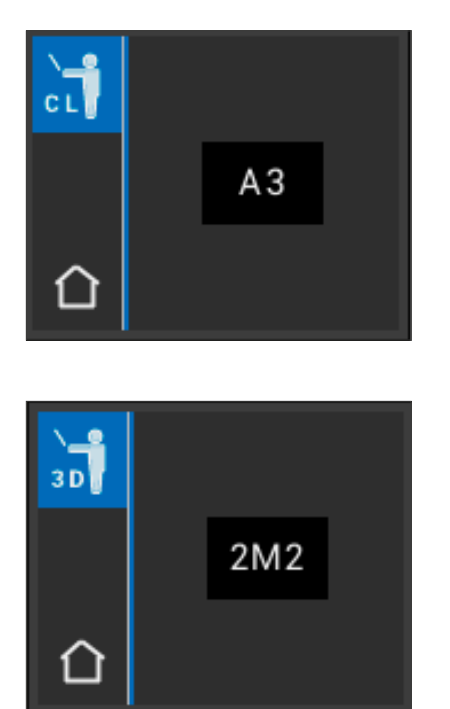

Per la misura appoggiare perfettamente la punta sul terzo superiore (sotto il colletto) del campione colore esercitando una leggera pressione. Azionare il tasto di misura. Viene visualizzato il colore più vicino.

Avvertenza: in modalità di esercitazione vengono visualizzati i 29 colori VITA SYSTEM 3D-MASTER ed i 16 colori VITA classical A1–D4. La misurazione di scale colori o campioni colore diversi comporta scostamenti dei risultati. Dato che i singoli colori sono alquanto vicini l'uno all'altro e per naturali variazioni di colore dei campioni, per alcuni colori è possibile che con cambiamenti anche minimi del procedimento di misura venga visualizzato un "colore contiguo".

## 8 Memoria

L'apparecchio dispone di una memoria, in cui possono essere salvate 30 misure eseguite con successo, nella sequenza con cui sono state rilevate. Ogni serie di misure di aree dei denti viene memorizzata come un unico risultato. Misure in modalità Bleaching occupano rispettivamente due spazi di memoria. Vengono inoltre memorizzate data e ora, in modo che le misurazioni possano essere facilmente attribuite al singolo paziente anche in un momento successivo.

#### 8.1 Richiamo misurazioni

Il simbolo della Memoria è nel menu principale. Tutti i valori di misura vengono salvati in sequenza da 1 a 30 nella memoria. Raggiunti i 30 valori di misura memorizzati, ad ogni misura successiva viene cancellato il valore numero 1, valore a dire la misura più vecchia. I valori di misura da 2 a 30 vengono spostati nelle posizioni 1 - 29 ed il nuovo valore memorizzato con il numero 30.

 $3M<sub>3</sub>$  $A3.5$ 3R2.5  $A3.5$  $A3.5$ 

A

4/30

Se la memoria contiene misurazioni, toccando le frecce è possibile navigare tra i dati registrati.

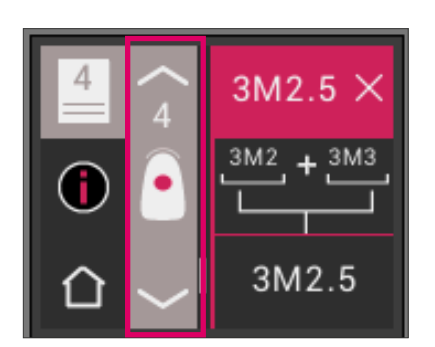

Selezionando la visualizzazione dei colori VITA classical A1–D4 o VITA SYSTEM 3D-MASTER si torna nella rappresentazione dettagliata (la figura mostra i dettagli della visualizzazione del colore VITA SYSTEM 3D-MASTER) come descritto sotto 6.1.3 e 6.1.5.

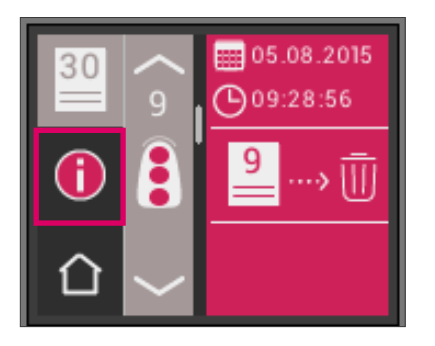

#### 8.2 Cancellare misurazioni

#### Cancellazioni singole

Per cancellare singole misurazioni dalla memoria, selezionare il corrispondente valore nella memoria e toccare il simbolo Info. Toccare quindi il simbolo Cestino.

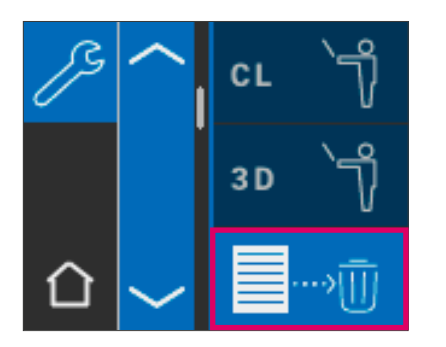

#### Cancellazione di tutti i dati memorizzati

Per cancellare tutti i dati memorizzati, nelle regolazioni selezionare il simbolo Cestino. Le misure memorizzate vengono cancellate definitivamente.

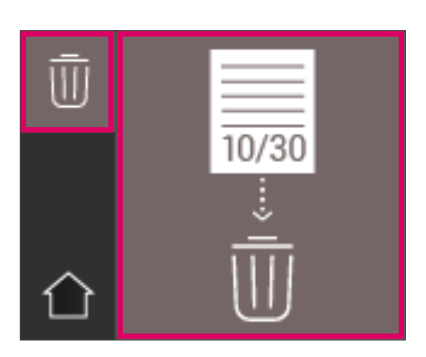

## 9 Trasferimento dati tramite Bluetooth

#### 9.1 Collegamento Bluetooth con PC Windows / VITA Assist

In primo luogo verificare che il PC abbia un modulo Bluetooth integrato. Se è presente, usare il modulo integrato. In caso contrario usare l'USB-Bluetooth Dongle in dotazione al VITA Easyshade V.

Per l'installazione del USB-Bluetooth Dongle in dotazione non occorre alcun intervento da parte dell'utilizzatore. Inserire il Dongle in una porta USB libera. Windows installa automaticamente i driver necessari. Durante l'installazione dei driver Windows scorre la sua banca dati. Questo procedimento può durare minuti e non deve essere interrotto né saltato.

Se viene utilizzato il Bluetooth-Dongle in dotazione: Accedere a "Regolazione sistema"  $\rightarrow$  "Apparecchi e stampanti". L'USB-Dongle è ora visibile nell'area Apparecchi. Se di fianco alla voce vi è un punto esclamativo il modulo Bluetooth non è stato installato correttamente. In questo caso rimuovere la voce, togliere il modulo Bluetooth dalla porta USB e inserirlo nuovamente.

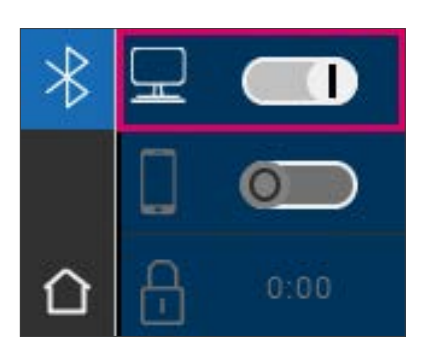

Accedere alle regolazioni Bluetooth. Spostare il cursore Bluetooth superiore per PC Windows verso destra, per attivare Bluetooth. Il simbolo lucchetto si apre automaticamente rendendo VITA Easyshade V visibile per due minuti. Se il lucchetto fosse chiuso, toccarlo per rendere nuovamente visibile VITA Easyshade V.

Nel VITA Assist Software selezionare "Assist" e quindi "Opzioni". Sotto Opzioni selezionare "Easyshade" e accertarsi, che su "Attivare Bluetooth" vi sia il segno di spunta. Cliccare su "Si", per avviare la ricerca di Easyshade disponibili in vicinanza. Individuare il proprio Easyshade e cliccare su "Selezionare" e quindi "Salvare". Eseguire una misura col VITA Easyshade V. Se si desidera trasferire i risultati, creare un reperto e cliccare su "Collegare".

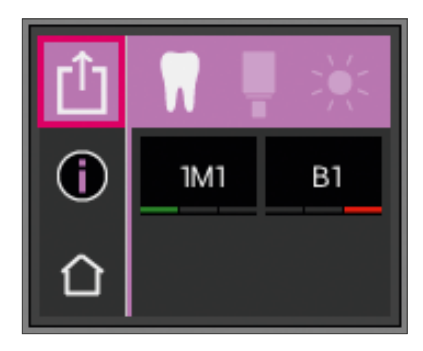

Se l'importazione automatica delle misure del VITA Easyshade V è attivata  $(Assist \rightarrow Opzioni \rightarrow Easyshade \rightarrow Attivazione standard importance auto$ matica), i risultati di misura vengono trasferiti automaticamente. Se questa funzione non è attivata, è possibile trasferire i risultati via Bluetooth toccando il simbolo Condividi. Il trasferimento dei risultati è possibile da tutte le modalità di misura nonché dalla memoria, toccando il rispettivo simbolo in alto a sinistra. Non è possibile trasferire risultati di misura dalla modalità restauro. Per la trasmissione dei dati VITA Easyshade V deve essere accoppiato col PC. A misura eseguita con successo, un collegamento Bluetooth esistente è indicato con il simbolo Condividi.

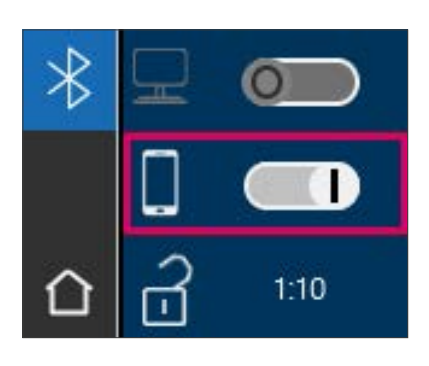

#### 9.2 Collegamento Bluetooth con dispositivi mobili / VITA mobileAssist+ App

Installare VITA mobileAssist+ App (disponibile gratuitamente in App Store o Google Play Store).

Accedere alle Regolazioni Bluetooth del proprio VITA Easyshade V. Spostare il cursore intermedio per dispositivi mobili verso destra, per attivare Bluetooth. Il simbolo lucchetto si apre automaticamente rendendo VITA Easyshade V visibile per due minuti. Se il lucchetto fosse chiuso, toccarlo per rendere nuovamente visibile VITA Easyshade V.

Sul dispositivo mobile accedere a Regolazioni  $\rightarrow$  Bluetooth. Accertarsi, che il Bluetooth sia attivato.

Avviare VITA mobileAssist + App sul proprio dispositivo mobile e toccare la figura del VITA Easyshade V nella parte inferiore dello schermo. Selezionare l'apparecchio VITA Easyshade V attivo. L'apparecchio può essere attribuito in base al numero di matricola riportato sul lato inferiore della base caricabatteria.

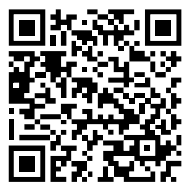

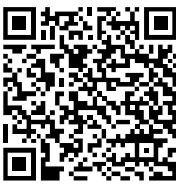

QR-Code AppStore QR-Code PlayStore

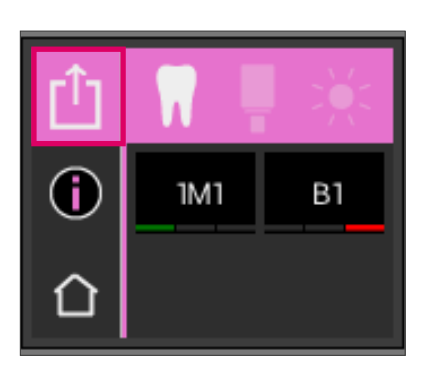

Eseguire una misura col VITA Easyshade V. Per trasferire i risultati toccare il simbolo Risultati di misura in alto a sinistra. Il trasferimento dei risultati è possibile da tutte le modalità di misura, nonché dalla memoria, toccando il rispettivo simbolo in alto a sinistra. Non è possibile trasferire risultati di misura dalla modalità restauro.

Per la trasmissione dei dati VITA Easyshade V deve essere accoppiato con il dispositivo. A misura eseguita con successo, un collegamento Bluetooth esistente è indicato con il simbolo Condividi.

Nei dispositivi iOS il collegamento viene attivato automaticamente dal VITA Easyshade V prima della trasmissione e quindi nuovamente disattivato. Appare sempre un'onda di fianco a destra del simbolo Modalità di misura, quando VITA Easyshade V è stato accoppiato per ultimo con il proprio dispositivo IOS.

Avvertenza: Tramite Bluetooth VITA Easyshade V può essere accoppiato con diversi dispositivi. VITA Easyshade V cerca sempre di collegarsi con il dispositivo connesso/accoppiato per ultimo. Per riaccoppiare VITA Easyshade V con un dispositivo usato in precedenza, nella app mobilAssist toccare il simbolo VITA Easyshade V nella parte inferiore della schermata di avvio per visualizzare l'elenco dei VITA Easyshade V noti. Selezionare l'apparecchio desiderato.

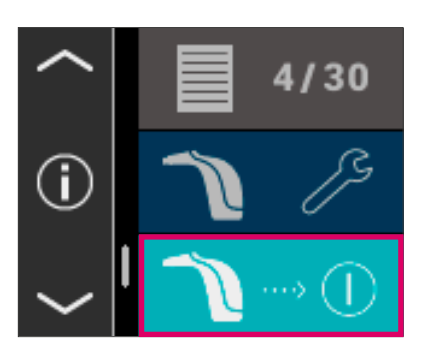

## 10 Spegnimento dell'apparecchio

Spegnere l'apparecchio con il tasto ON/OFF. Per riaccendere l'apparecchio premere sul tasto di misura sulla parte superiore dell'apparecchio. Eseguire nuovamente il bilanciamento del bianco con il blocco di calibrazione nella base caricabatteria.

## 11 Detersione e disinfezione

VITA Easyshade V può essere disinfettato con appositi prodotti per superfici. Si raccomandano fazzolettini disinfettanti, del tipo in commercio. Si possono acquistare presso i principali rivenditori. Attenersi alle istruzioni d'uso del produttore.

Per la detersione o disinfezione di VITA Easyshade V non devono essere utilizzati prodotti a base di iodio o fenilfenolo, o alcool isopropilico perché possono causare decolorazioni permanenti e/o screpolature non coperte dalla garanzia. Disinfettanti contenenti fenolo o composti con gruppi fenilfenolici, nonché metiletilchetone danneggiano la superficie dell'apparecchio.

**Avvertenza:** durante l'uso di VITA Easyshade V attenersi alle regole operative e di sicurezza sul lavoro per l'odontotecnica e l'odontoiatria.

Eseguire il bilanciamento del bianco solo con un cappuccio di protezione nuovo. Se il blocco di calibrazione presenta delle impurità, toglierlo con il supporto dalla base caricabatteria e sterilizzarlo in un'autoclave a vapore secondo le istruzioni del produttore. Non utilizzare autoclavi "Heat only" (a sola temperatura).

## 12. Appendice

## 12.1 Segnalazioni di errore

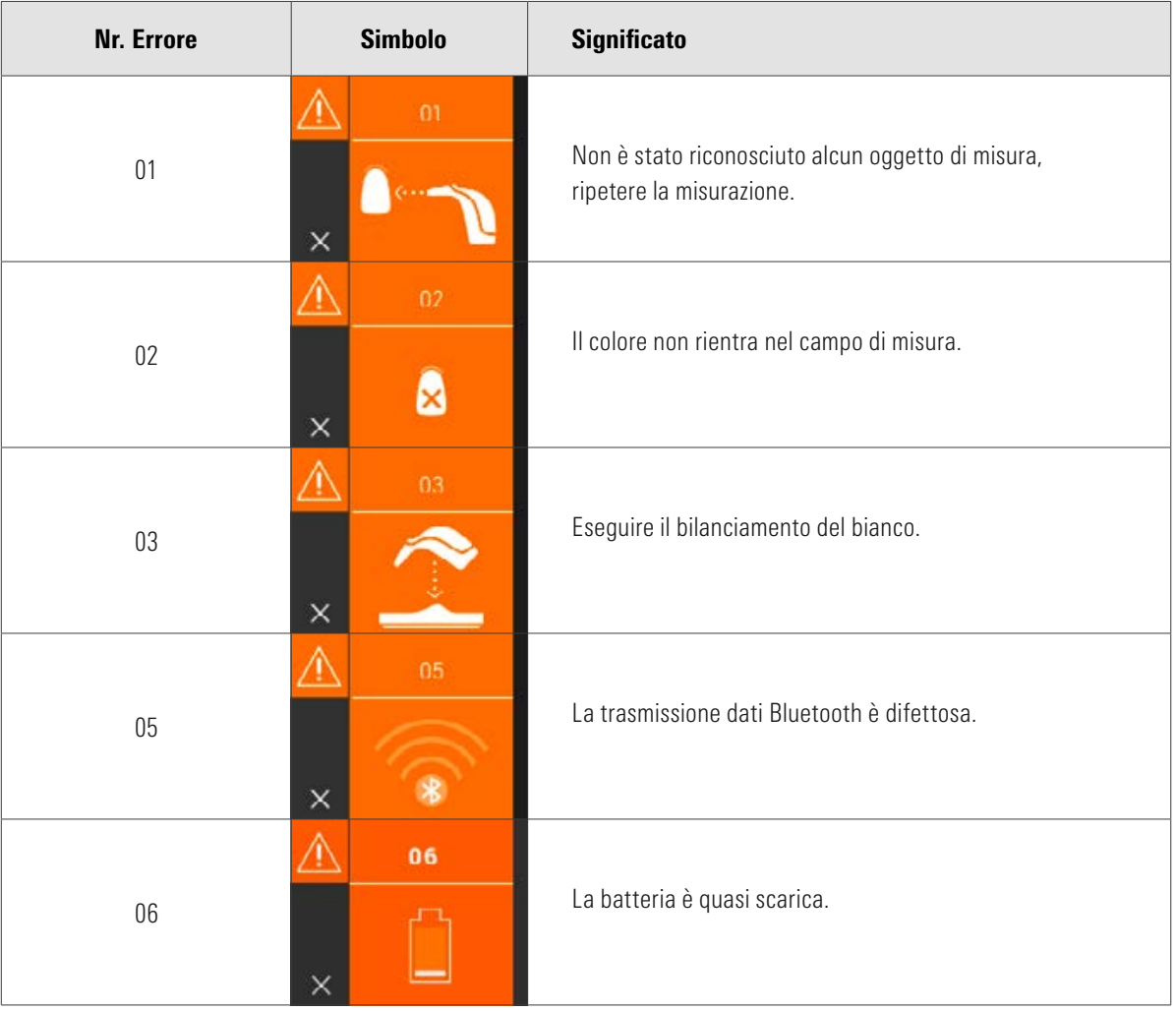

## VITA Easyshade<sup>®</sup>V – Appendice

![](_page_44_Picture_83.jpeg)

### 12.2 Ricerca guasti

![](_page_45_Picture_155.jpeg)

#### 12.3 Dati tecnici

![](_page_46_Picture_86.jpeg)

#### 12.4 Glossario

#### Spettrofotometro

Strumento per la misurazione del colore che misura la distribuzione spettrale della luce e la trasforma in valore cromatico (stimolo triplo) o in un valore numerico riconosciuto su base internazionale.

#### Colori VITA SYSTEM 3D-MASTER

Si riferisce ai 29 colori campione, compresi i 3 colori Bleached del livello di valore 0, ed ai 52 colori interpolati VITA SYSTEM 3D-MASTER.

#### Colori VITA classical A1–D4

Si riferisce ai 16 colori originali VITA classical A1–D4 della scala VITA classical A1–D4.

#### Luminosità (L)

Luminosità di un colore. Chiaro o scuro di un colore in relazione ad una serie di grigi che vanno dal bianco ( $L = 100$ ) al nero ( $L = 0$ ).

#### Croma (C)

L'intensità (purezza) di un colore. Differenza tra un colore ed un grigio della stessa luminosità, misurata come distanza dall'asse neutro. A volte usato per definire la purezza del colore.

#### Tinta (h)

Colore comunemente inteso (rosso, giallo, verde, blu o altri colori). Corrisponde alle lunghezze d'onda della luce. Nel sistema L\*C\*h\* viene indicato come angolo, da 0° a 360°. Angoli da 0° a 90° sono colori rossi, arancio e gialli; angoli da 90° a 180°sono colori gialli, giallo-verde e verdi; angoli da 180° a 270° sono colori verdi, ciano (blu-verde) e blu; angoli da 270° a 360° sono colori blu, lilla e tonalità magenta che a 360° (come a 0°) tornano nel rosso.

#### Interpolazione

La miscelazione di due o più colori di masse ceramiche del sistema VITA SYSTEM 3D-MASTER permette di ottenere un colore intermedio. E' possibile miscelare in parti uguali ad es. 2M2 con 2M3, per ottenere il colore 2M2.5.

#### CIE L\*a\*b\*

Rappresentazione a tre coordinate (triplo stimolo) del colore nello spazio cromatico, definito dalla Commissione Internazionale di Illuminazione (CIE). Per ulteriori informazioni sulla colorimetria consultare www.vita-zahnfabrik.com

#### 12.5 Brevetti e marchi

VITA Easyshade® V è protetto da uno o più dei seguenti brevetti USA (6,040,902; 6,233,047; 6,239,868; 6,249,348; 6,264,470; 6,307,629; 6,381,017; 6,417,917; 6,449,041; 6,490,038; 6,519,037; 6,538,726; 6,570,654; 6,888,634; 6,903,813; 6,950,189; 7,069,186; 7,110,096; 7,113,283; 7,116,408; 7,139,068; 7,298,483; 7,301,636; 7,528,956; 7,477,364; 7,477,391) e altre domande di brevetti pendenti negli Stati Uniti e in altri paesi.

VITA Easyshade®, VITA classical A1–D4® e VITA SYSTEM 3D-MASTER® sono marchi registrati della VITA Zahnfabrik.

Windows® è marchio registrato della Microsoft Corporation.

Altri marchi citati in questo documento sono proprietà dei rispettivi titolari.

#### 12.6 Garanzia

La garanzia per il primo acquirente dello spettrofotometro VITA Easyshade® V si basa sulle condizioni generali di vendita VITA e sulle disposizioni di legge.

Le condizioni generali di vendita VITA possono essere consultate sotto www.vita-zahnfabrik.com.

Per informazioni o assistenza tecniche relative a VITA Easyshade® V contattare VITA al numero +49 (0)7761 562 222.

Qualora fosse necessario un intervento di assistenza, verranno forniti un numero di rispedizione e relative istruzioni. Si raccomanda di conservare l'imballo per prestazioni di garanzia o assistenza tecnica. All'occorrenza rinviare l'apparecchio inclusi gli accessori.

Con l'ineguagliato VITA SYSTEM 3D-MASTER® si riproducono in modo sistematico, univoco e completo tutti i colori dei denti naturali.

![](_page_51_Figure_1.jpeg)

Avvertenza: I nostri prodotti vanno utilizzati in conformità alle istruzioni d'uso. Non assumiamo responsabilità per danni che si verifichino in conseguenza di incompetenza nell'uso o nella lavorazione. L'utilizzatore è inoltre tenuto a verificare, prima dell'utilizzo, l'idoneità del prodotto per gli usi previsti. Escludiamo qualsiasi responsabilità se il prodotto viene utilizzato in combinazioni non compatibili o non consentite con materiali o apparecchiature di altri produttori e ne consegue un danno. La VITA Modulbox non è necessariamente parte integrante del prodotto. Data di questa informazione per l'uso: 2022-08

Con la pubblicazione di queste informazioni per l'uso tutte le versioni precedenti perdono validità. La versione attuale è disponibile nel sito www.vita-zahnfabrik.com

VITA Zahnfabrik è certificata e i seguenti prodotti sono marcati:

![](_page_51_Picture_5.jpeg)

VITA Easyshade® V é marcato CE in conformità alla Direttiva CE 2006/95/CE, 2004/108/CE e 2011/65/CE.

VITA Easyshade® V · VITA classical A1–D4®· VITA SYSTEM 3D-MASTER®· VITABLOCS®

# VITA

VITA Zahnfabrik H. Rauter GmbH & Co. KG Spitalgasse 3 · 79713 Bad Säckingen · Germany Tel. +49 (0) 7761/562-0 · Fax +49 (0) 7761/562-299 Hotline: Tel. +49 (0) 7761/562-222 · Fax +49 (0) 7761/562-446 www.vita-zahnfabrik.com · info@vita-zahnfabrik.com facebook.com/vita.zahnfabrik